### Inspiron 13 7000 Series Priročnik za servisiranje

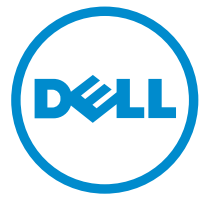

Model računalnika: Inspiron 13–7347 Regulativni model: P57G Regulativni tip: P57G001

# Opombe, svarila in opozorila

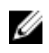

OPOMBA: OPOMBA označuje pomembne informacije, ki vam pomagajo bolje izkoristiti računalnik.

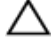

POZOR: PREVIDNO označuje možnost poškodbe strojne opreme ali izgube podatkov in vam svetuje, kako se izogniti težavi.

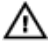

Opozorilo: OPOZORILO označuje možnost poškodb lastnine, telesnih poškodb ali smrti.

Avtorske pravice **©** 2014 Dell Inc. Vse pravice pridržane. Ta izdelek je zaščiten z ameriškimi (ZDA) in mednarodnimi avtorskimi pravicami ter zakoni o intelektualni lastnini. Dell™ in logotip Dell sta blagovni znamki družbe Dell Inc. v Združenih državah Amerike in/ali v drugih državah. Vse ostale tukaj omenjene znamke in imena so lahko blagovne znamke ustreznih družb.

2014 - 07

Rev. A00

# **Kazalo**

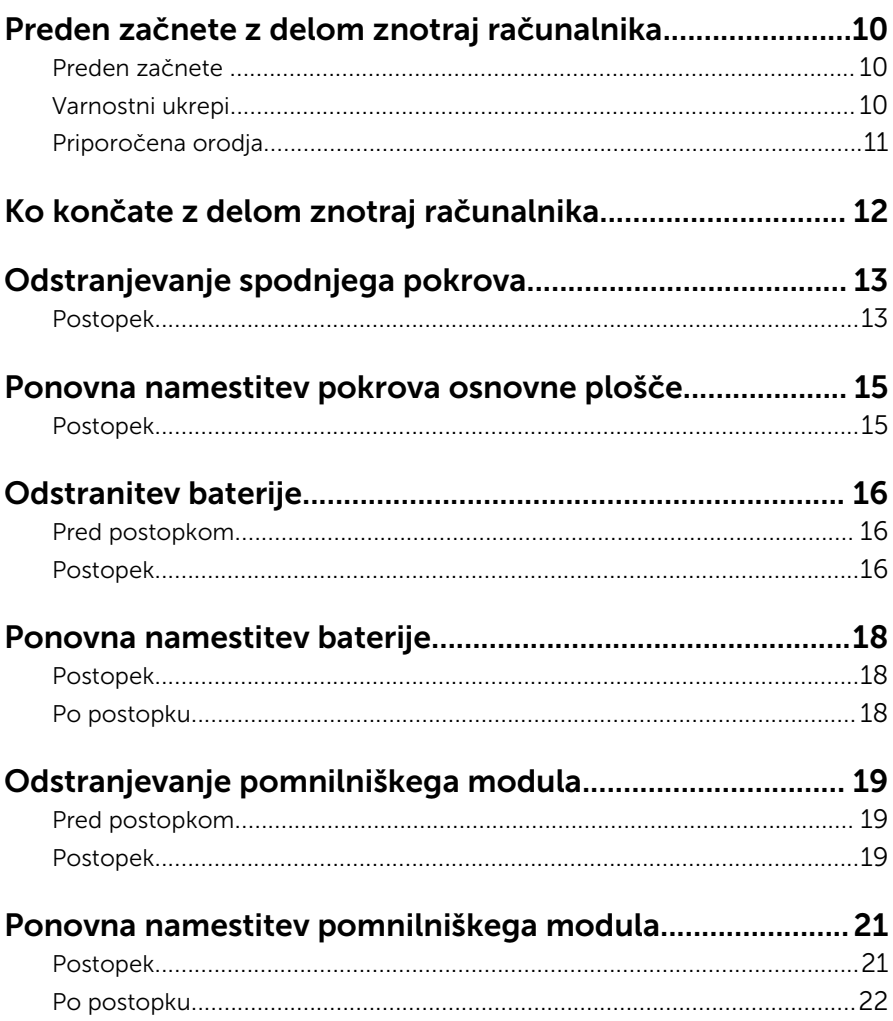

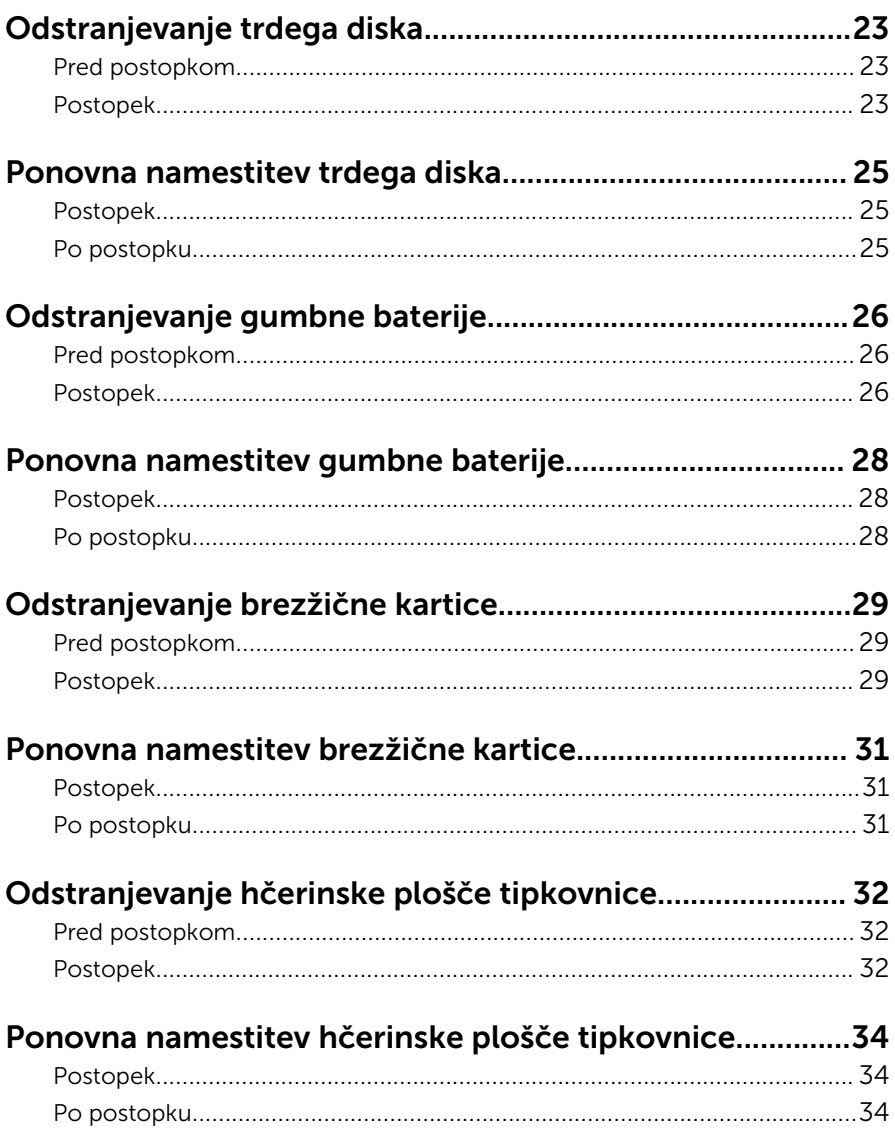

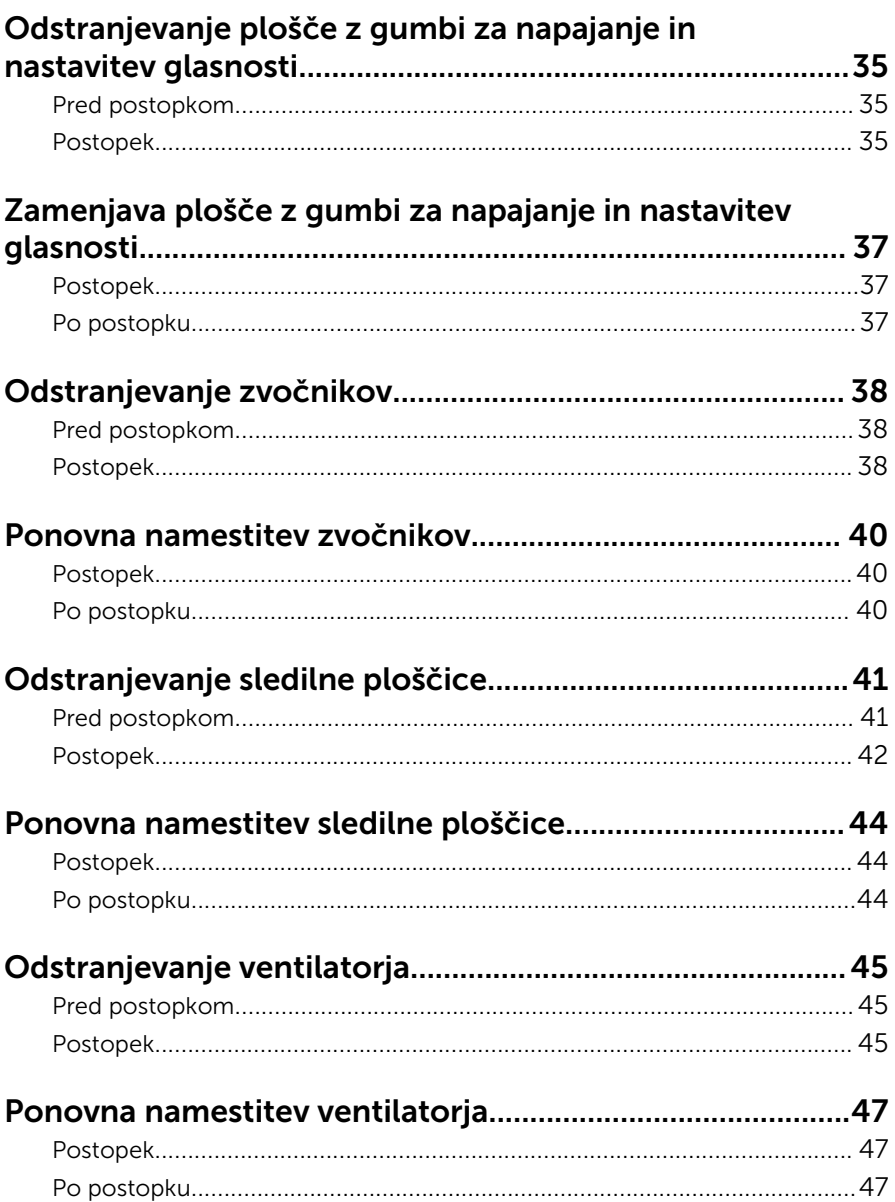

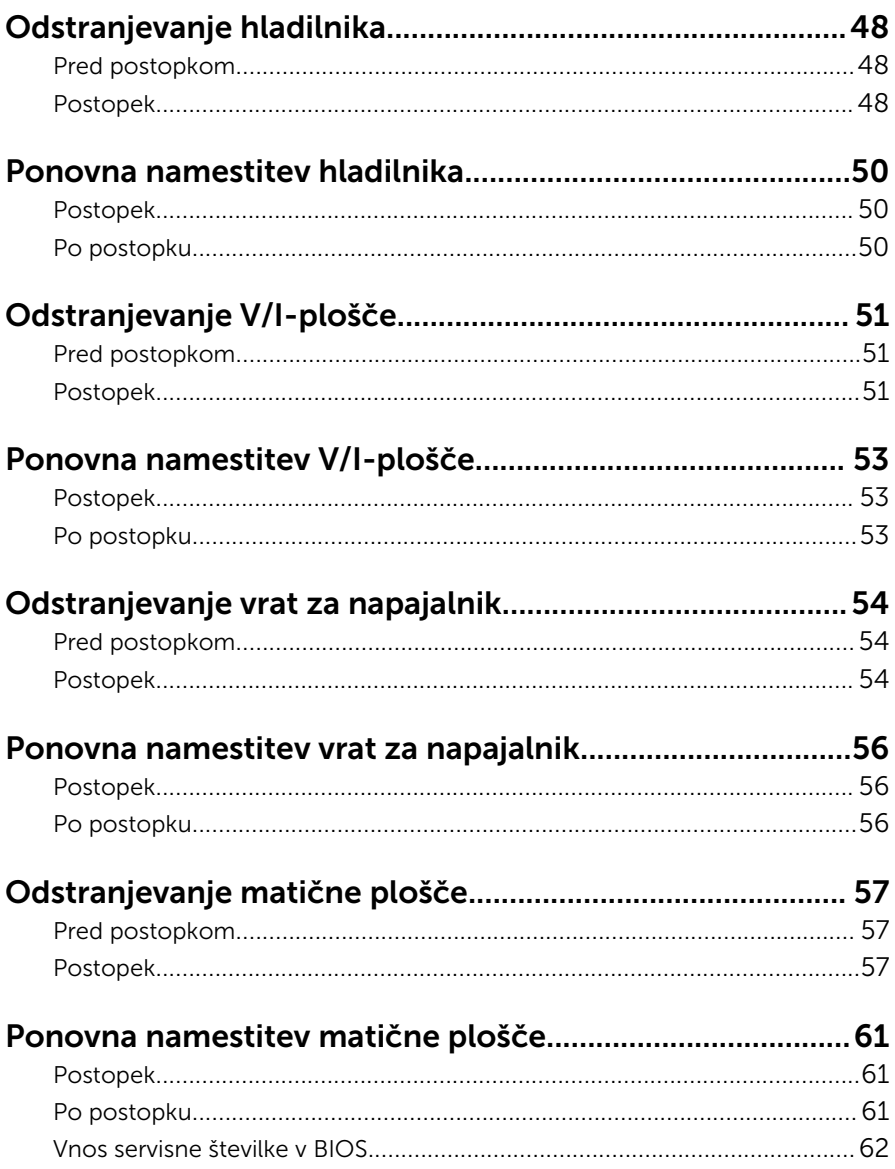

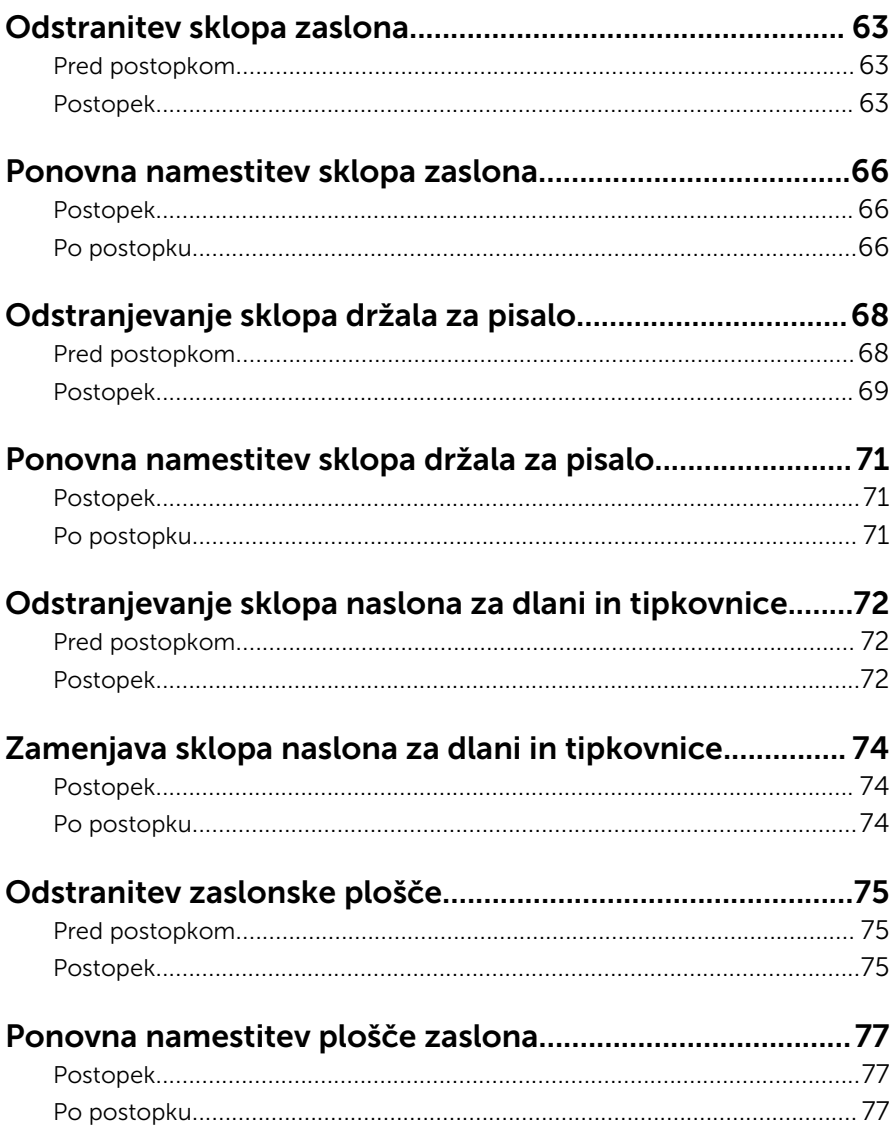

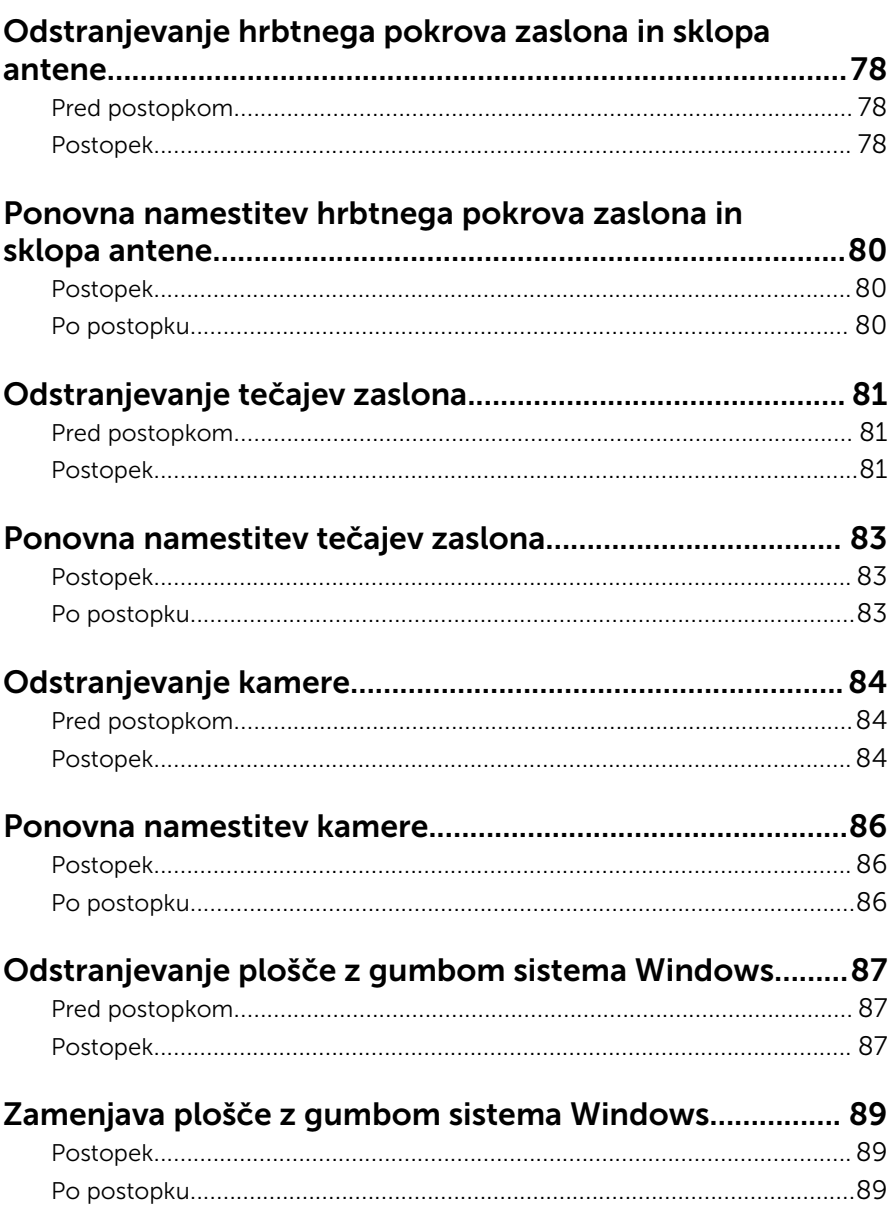

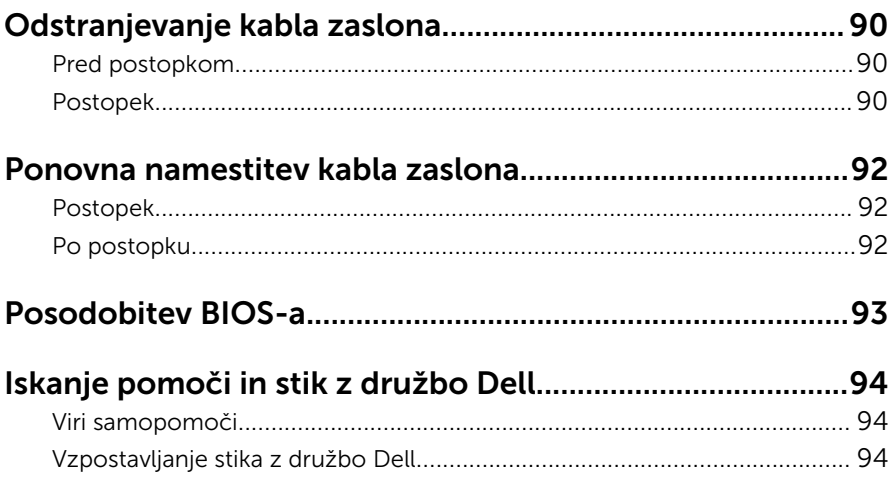

## <span id="page-9-0"></span>Preden začnete z delom znotraj računalnika

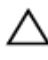

POZOR: Če želite preprečiti poškodbe komponent in kartic, jih držite za robove ter se ne dotikajte nožic in stikov.

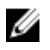

OPOMBA: Slike v tem dokumentu se lahko razlikujejo od vašega računalnika, kar je odvisno od naročene konfiguracije.

### Preden začnete

- **1** Shranite in zaprite vse odprte datoteke ter zaprite vse odprte programe.
- 2 Zaustavite računalnik
	- Windows 8.1: Na začetnem zaslonu tapnite ali kliknite ikono za napajanje  $\mathbf{0} \rightarrow$  Zaustavitev računalnika.
	- Windows 7: kliknite ali tapnite Start → Zaustavitev.

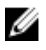

OPOMBA: Če uporabljate drug operacijski sistem, navodila za izklop poiščite v dokumentaciji vašega operacijskega sistema.

- 3 Računalnik in vse priključene izključite naprave iz električnih vtičnic.
- 4 Iz računalnika izključite vse telefonske kable, omrežne kable in druge kable.
- 5 lz računalnika izključite vse priključene naprave, kot so tipkovnica, miška, monitor in druge naprave.
- 6 Iz računalnika odstranite vse pomnilniške kartice in optične pogone.

### Varnostni ukrepi

Uporabite naslednja varnostna navodila, da zaščitite računalnik pred morebitnimi poškodbami in zagotovite svojo lastno varnost.

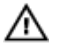

Opozorilo: Preden začnete z delom znotraj računalnika, preberite varnostne informacije, ki so priložene računalniku. Za več informacij o varnem delu obiščite domačo stran za skladnost s predpisi na naslovu dell.com/regulatory\_compliance.

<span id="page-10-0"></span>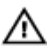

Opozorilo: Preden odprete pokrov ali plošče računalnika, odklopite vse vire napajanja. Ko končate z delom v notranjosti računalnika, ponovno namestite vse pokrove, plošče in vijake, preden ga priklopite v vir napajanja.

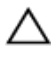

POZOR: Če želite preprečiti poškodbe računalnika, poskrbite, da je delovna površina ravna in čista.

POZOR: Če želite preprečiti poškodbe komponent in kartic, jih držite za robove ter se ne dotikajte nožic in stikov.

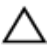

POZOR: Samo usposobljeni servisni tehniki lahko odstranijo pokrov računalnika in kakor koli posegajo v komponente znotraj računalnika. Vse informacije v povezavi z varnostnimi ukrepi, posegi znotraj računalnika in zaščito pred elektrostatično razelektritvijo so na voljo v varnostnih navodilih.

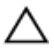

POZOR: Preden se dotaknete česarkoli znotraj računalnika, se razelektrite tako, da se dotaknete nepobarvane kovinske površine, na primer kovine na zadnji strani računalnika. Med delom se občasno dotaknite nepobarvane kovinske površine, da sprostite statično elektriko, ki lahko poškoduje notranje komponente.

POZOR: Ko odklopite kabel, ne vlecite kabla samega, temveč priključek na njem ali pritrdilno zanko. Nekateri kabli imajo priključke z zaklopnimi jezički ali krilatimi vijaki, ki jih morate odstraniti, preden odklopite kabel. Pri odklapljanju kablov poskrbite, da bodo poravnani in se zato nožice na priključkih ne bodo zvile. Pri priklapljanju kablov poskrbite, da bodo priključki in vrata pravilno obrnjeni ter poravnani.

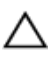

POZOR: Če želite izklopiti omrežni kabel, najprej odklopite kabel iz računalnika in nato iz omrežne naprave.

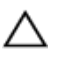

POZOR: Pritisnite in izvrzite nameščene kartice iz bralnika pomnilniških kartic.

#### Priporočena orodja

Za postopke, navedene v tem dokumentu, boste verjetno potrebovali naslednja orodja:

- izvijač Philips
- plastično pero.

### <span id="page-11-0"></span>Ko končate z delom znotraj računalnika

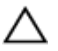

#### POZOR: Če v notranjosti računalnika pustite neprivite ali raztresene vijake, ti lahko resno poškodujejo računalnik.

- 1 Ponovno namestite vse vijake in se prepričajte, da v notranjosti računalnika niso ostali odvečni vijaki.
- 2 Preden začnete z delom na računalniku, priključite vse zunanje naprave in kable, ki ste jih odstranili.
- 3 Preden začnete z delom na računalniku, namestite vse medijske kartice, diske in vse druge dele, ki ste jih odstranili.
- 4 Računalnik in vse priključene naprave priključite v električne vtičnice.
- 5 Vklopite računalnik.

### <span id="page-12-0"></span>Odstranjevanje spodnjega pokrova

Opozorilo: Preden začnete z delom znotraj računalnika, preberite ⚠ varnostne informacije, ki so priložene računalniku, ter sledite korakom, navedenim v poglavju [Preden začnete z delom znotraj](#page-9-0)  [računalnika.](#page-9-0) Ko končate z delom znotraj računalnika, sledite navodilom v poglavju [Ko končate z delom znotraj računalnika](#page-11-0). Za dodatne informacije o varnem delu obiščite domačo stran za skladnost s predpisi na naslovu dell.com/regulatory\_compliance.

- 1 Zaprite zaslon in obrnite računalnik.
- 2 Odstranite vijake, s katerimi je spodnji pokrov pritrjen na računalnik.

S plastičnim peresom potisnite pokrov osnovne plošče z računalnika.

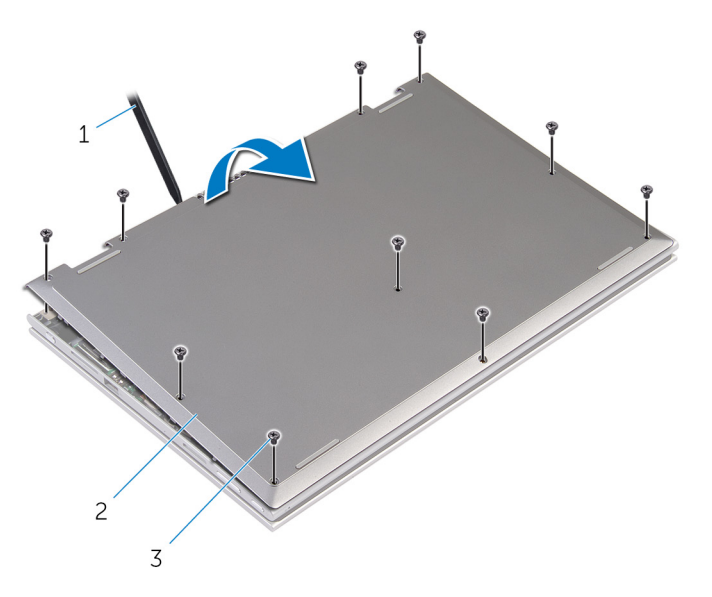

- 
- Vijaki (10)
- Plastično pero 2 Pokrov osnovne plošče

### <span id="page-14-0"></span>Ponovna namestitev pokrova osnovne plošče

**Opozorilo: Preden začnete z delom znotraj računalnika, preberite** varnostne informacije, ki so priložene računalniku, ter sledite korakom, navedenim v poglavju [Preden začnete z delom znotraj](#page-9-0)  [računalnika.](#page-9-0) Ko končate z delom znotraj računalnika, sledite navodilom v poglavju [Ko končate z delom znotraj računalnika](#page-11-0). Za dodatne informacije o varnem delu obiščite domačo stran za skladnost s predpisi na naslovu dell.com/regulatory\_compliance.

- 1 Jezičke na pokrovu osnovne plošče poravnajte z režami na osnovni plošči računalnika in ga nežno potisnite na ustrezno mesto.
- 2 Namestite vijake, s katerimi je pokrov osnovne plošče pritrjen na ohišje računalnika.

# <span id="page-15-0"></span>Odstranitev baterije

Opozorilo: Preden začnete z delom znotraj računalnika, preberite varnostne informacije, ki so priložene računalniku, ter sledite korakom, navedenim v poglavju [Preden začnete z delom znotraj](#page-9-0)  [računalnika.](#page-9-0) Ko končate z delom znotraj računalnika, sledite navodilom v poglavju [Ko končate z delom znotraj računalnika](#page-11-0). Za dodatne informacije o varnem delu obiščite domačo stran za skladnost s predpisi na naslovu dell.com/regulatory\_compliance.

#### Pred postopkom

Odstranite [pokrov osnovne plošče](#page-12-0).

- 1 Odstranite vijake, s katerimi je baterija pritrjena na sklop naslona za dlani in tipkovnice.
- 2 Odstranite kabel trdega diska iz vodil na bateriji.
- **3** Baterijo dvignite s sklopa naslona za dlani in tipkovnice.

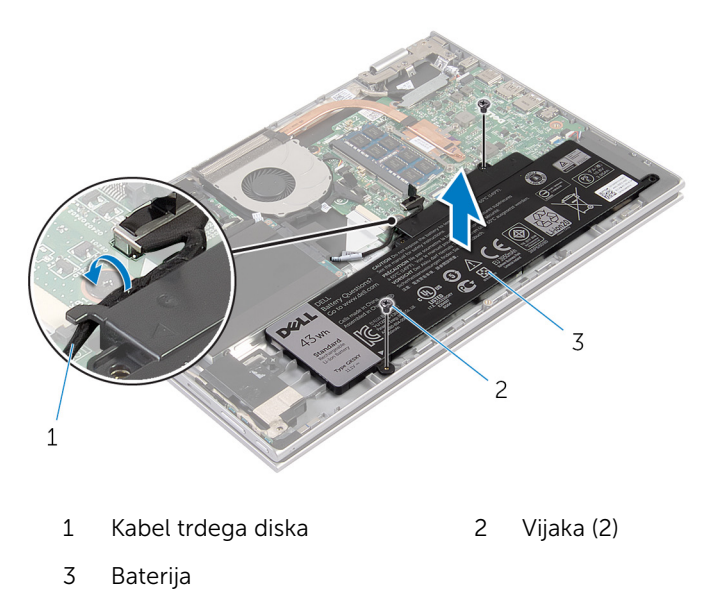

- Obrnite računalnik.
- Pritisnite gumb za vklop in ga držite 5 sekund, da ozemljite matično ploščo.

# <span id="page-17-0"></span>Ponovna namestitev baterije

Opozorilo: Preden začnete z delom znotraj računalnika, preberite varnostne informacije, ki so priložene računalniku, ter sledite korakom, navedenim v poglavju [Preden začnete z delom znotraj](#page-9-0)  [računalnika.](#page-9-0) Ko končate z delom znotraj računalnika, sledite navodilom v poglavju [Ko končate z delom znotraj računalnika](#page-11-0). Za dodatne informacije o varnem delu obiščite domačo stran za skladnost s predpisi na naslovu dell.com/regulatory\_compliance.

#### Postopek

- 1 Poravnajte odprtine za vijake na bateriji z odprtinami za vijake na sklopu naslona za dlani in tipkovnice ter postavite baterijo na sklop naslona za dlani in tipkovnice.
- 2 Napeljite kabel trdega diska skozi vodila na bateriji.
- 3 Privijte vijake, s katerimi je baterija pritrjena na sklop naslona za dlani in tipkovnice.

#### Po postopku

Ponovno namestite [pokrov osnovne plošče](#page-14-0).

## <span id="page-18-0"></span>Odstranjevanje pomnilniškega modula

Opozorilo: Preden začnete z delom znotraj računalnika, preberite ⚠ varnostne informacije, ki so priložene računalniku, ter sledite korakom, navedenim v poglavju [Preden začnete z delom znotraj](#page-9-0)  [računalnika.](#page-9-0) Ko končate z delom znotraj računalnika, sledite navodilom v poglavju [Ko končate z delom znotraj računalnika](#page-11-0). Za dodatne informacije o varnem delu obiščite domačo stran za skladnost s predpisi na naslovu dell.com/regulatory\_compliance.

#### Pred postopkom

- 1 Odstranite [pokrov osnovne plošče](#page-12-0).
- 2 Odstranite [baterijo](#page-15-0).

#### Postopek

1 S konicami prstom pazljivo razširite pritrdilni sponki na vsaki strani reže za pomnilniški modul, dokler pomnilniški modul ne izskoči.

Pomnilniški modul odstranite iz reže za pomnilniški modul.

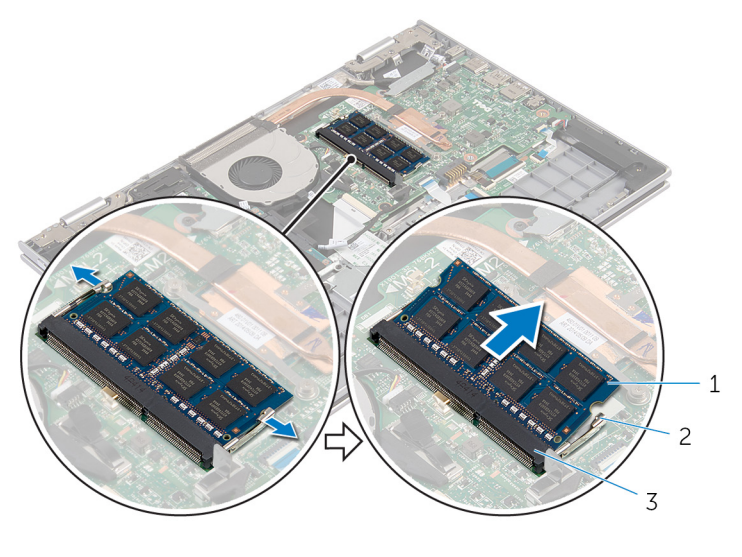

- Pomnilniški modul 2 Pritrdilni sponki (2)
- Reža pomnilniškega modula

### <span id="page-20-0"></span>Ponovna namestitev pomnilniškega modula

**Opozorilo: Preden začnete z delom znotraj računalnika, preberite** varnostne informacije, ki so priložene računalniku, ter sledite korakom, navedenim v poglavju [Preden začnete z delom znotraj](#page-9-0)  [računalnika.](#page-9-0) Ko končate z delom znotraj računalnika, sledite navodilom v poglavju [Ko končate z delom znotraj računalnika](#page-11-0). Za dodatne informacije o varnem delu obiščite domačo stran za skladnost s predpisi na naslovu dell.com/regulatory\_compliance.

#### Postopek

1 Poravnajte zarezo na pomnilniškem modulu z jezičkom na reži pomnilniškega modula.

<span id="page-21-0"></span>2 Pomnilniški modul trdno in pod kotom potisnite v režo ter ga pritisnite navzdol, da se zaskoči na mestu.

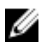

OPOMBA: Če ne slišite klika, pomnilniški modul odstranite in ga ponovno namestite.

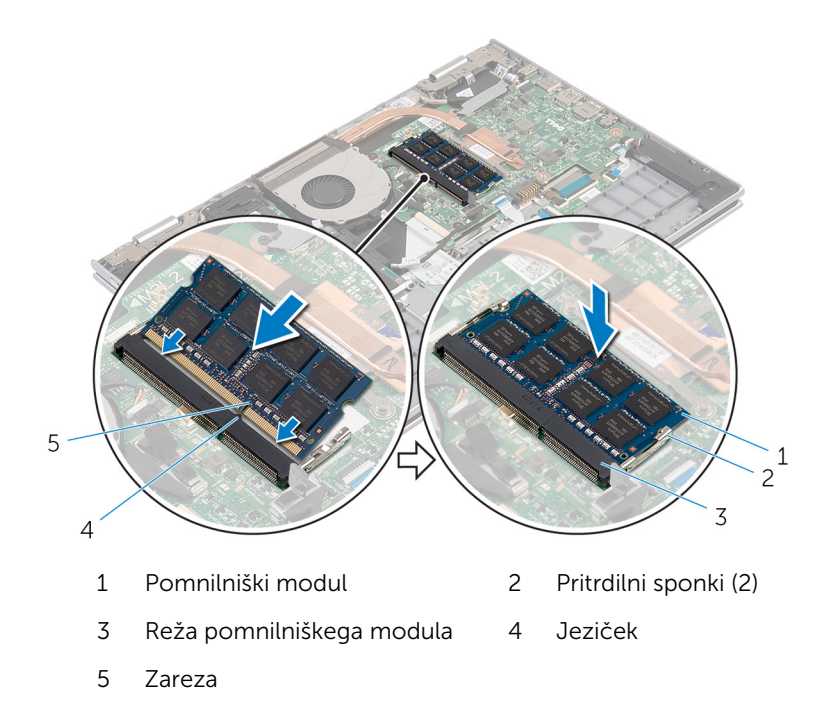

#### Po postopku

- 1 Ponovno namestite [baterijo](#page-17-0).
- 2 Ponovno namestite [pokrov osnovne plošče](#page-14-0).

# <span id="page-22-0"></span>Odstranjevanje trdega diska

Opozorilo: Preden začnete z delom znotraj računalnika, preberite varnostne informacije, ki so priložene računalniku, ter sledite korakom, navedenim v poglavju [Preden začnete z delom znotraj](#page-9-0)  [računalnika.](#page-9-0) Ko končate z delom znotraj računalnika, sledite navodilom v poglavju [Ko končate z delom znotraj računalnika](#page-11-0). Za dodatne informacije o varnem delu obiščite domačo stran za skladnost s predpisi na naslovu dell.com/regulatory\_compliance.

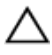

POZOR: Trdi diski so občutljivi. Kadar delate z njimi, bodite zelo previdni.

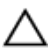

POZOR: Trdega diska ne odstranjujte, ko je računalnik vključen ali v stanju spanja, saj lahko v nasprotnem primeru izgubite podatke.

#### Pred postopkom

- 1 Odstranite [pokrov osnovne plošče](#page-12-0).
- 2 Odstranite [baterijo](#page-15-0).

- 1 Odstranite vijake, s katerimi je sklop trdega diska pritrjen na sklop naslona za dlani in tipkovnice.
- 2 S pomočjo jezička izključite kabel trdega diska iz matične plošče.

3 Sklop trdega diska skupaj s kablom dvignite s sklopa naslona za dlani in tipkovnice.

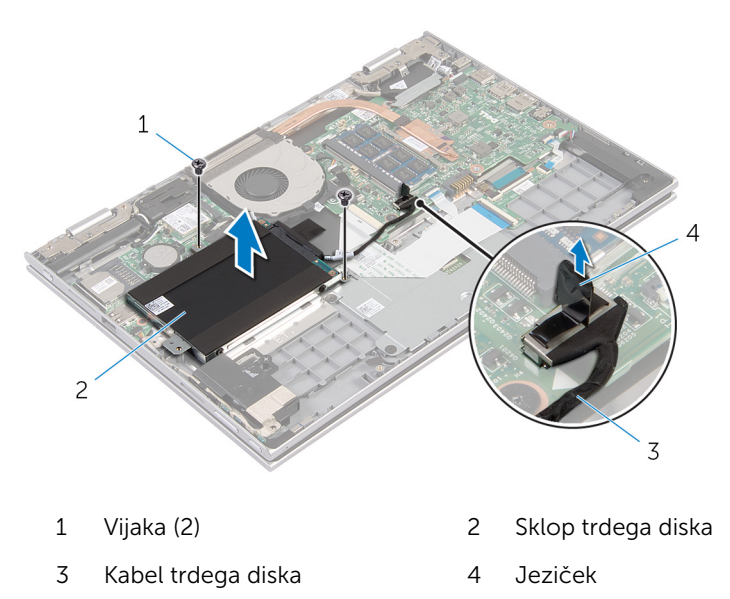

- 4 S trdega diska izključite vmesnik.
- 5 Odstranite vijake, s katerimi je nosilec trdega diska pritrjen na trdi disk.
- 6 Nosilec trdega diska dvignite s trdega diska.

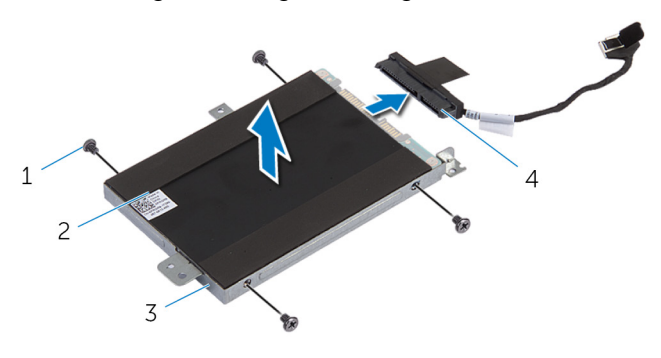

- 1 Vijaki (4) 2 Trdi disk
- 3 Nosilec trdega diska 4 Vmesnik

### <span id="page-24-0"></span>Ponovna namestitev trdega diska

Opozorilo: Preden začnete z delom znotraj računalnika, preberite ∧∖ varnostne informacije, ki so priložene računalniku, ter sledite korakom, navedenim v poglavju [Preden začnete z delom znotraj](#page-9-0)  [računalnika.](#page-9-0) Ko končate z delom znotraj računalnika, sledite navodilom v poglavju [Ko končate z delom znotraj računalnika](#page-11-0). Za dodatne informacije o varnem delu obiščite domačo stran za skladnost s predpisi na naslovu dell.com/regulatory\_compliance.

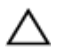

POZOR: Trdi diski so občutljivi. Kadar delate z njimi, bodite zelo previdni.

#### Postopek

- 1 Odprtine za vijake na trdem disku poravnajte z luknjami za vijake na nosilcu trdega diska.
- 2 Ponovno namestite vijake, s katerimi je nosilec trdega diska pritrjen na trdi disk.
- **3** Priključite vmesnik na trdi disk.
- 4 Odprtine za vijake na sklopu trdega diska poravnajte z odprtinami za vijake na sklopu naslona za dlani in tipkovnice.
- 5 Ponovno namestite vijake, s katerimi je sklop trdega diska pritrjen na sklop naslona za dlani in tipkovnice.
- 6 Kabel trdega diska priključite na matično ploščo.

#### Po postopku

- 1 Ponovno namestite [baterijo](#page-17-0).
- 2 Ponovno namestite [pokrov osnovne plošče](#page-14-0).

## <span id="page-25-0"></span>Odstranjevanje gumbne baterije

Opozorilo: Preden začnete z delom znotraj računalnika, preberite ⚠ varnostne informacije, ki so priložene računalniku, ter sledite korakom, navedenim v poglavju [Preden začnete z delom znotraj](#page-9-0)  [računalnika.](#page-9-0) Ko končate z delom znotraj računalnika, sledite navodilom v poglavju [Ko končate z delom znotraj računalnika](#page-11-0). Za dodatne informacije o varnem delu obiščite domačo stran za skladnost s predpisi na naslovu dell.com/regulatory\_compliance.

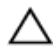

POZOR: Ko odstranite gumbno baterijo, se vse nastavitve BIOS-a ponastavijo na privzete. Priporočamo vam, da si zabeležite nastavitve BIOS-a, preden odstranite gumbno baterijo.

#### Pred postopkom

- 1 Odstranite [pokrov osnovne plošče](#page-12-0).
- 2 Odstranite [baterijo](#page-15-0).

#### Postopek

S plastičnim peresom gumbno baterijo nežno potisnite iz ležišča za baterijo na matični plošči.

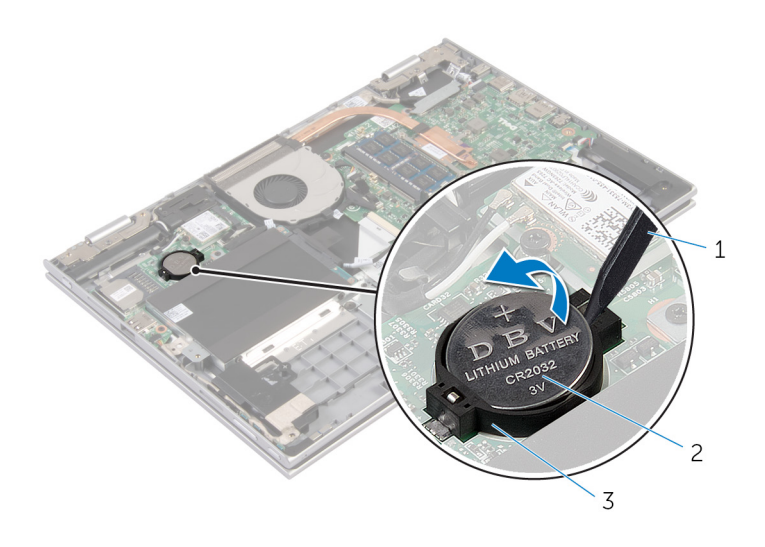

- Plastično pero 2 Gumbna baterija
	-

Ležišče za baterijo

### <span id="page-27-0"></span>Ponovna namestitev gumbne baterije

Opozorilo: Preden začnete z delom znotraj računalnika, preberite varnostne informacije, ki so priložene računalniku, ter sledite korakom, navedenim v poglavju [Preden začnete z delom znotraj](#page-9-0)  [računalnika.](#page-9-0) Ko končate z delom znotraj računalnika, sledite navodilom v poglavju [Ko končate z delom znotraj računalnika](#page-11-0). Za dodatne informacije o varnem delu obiščite domačo stran za skladnost s predpisi na naslovu dell.com/regulatory\_compliance.

#### Postopek

S pozitivno stranjo navzgor potisnite gumbno baterijo v ležišče na matični plošči.

#### Po postopku

- 1 Ponovno namestite [baterijo](#page-17-0).
- 2 Ponovno namestite [pokrov osnovne plošče](#page-14-0).

### <span id="page-28-0"></span>Odstranjevanje brezžične kartice

Opozorilo: Preden začnete z delom znotraj računalnika, preberite ∧ varnostne informacije, ki so priložene računalniku, ter sledite korakom, navedenim v poglavju [Preden začnete z delom znotraj](#page-9-0)  [računalnika.](#page-9-0) Ko končate z delom znotraj računalnika, sledite navodilom v poglavju [Ko končate z delom znotraj računalnika](#page-11-0). Za dodatne informacije o varnem delu obiščite domačo stran za skladnost s predpisi na naslovu dell.com/regulatory\_compliance.

#### Pred postopkom

- 1 Odstranite [pokrov osnovne plošče](#page-12-0).
- 2 Odstranite [baterijo](#page-15-0).

- 1 Antenska kabla izključite iz brezžične kartice.
- 2 Odstranite vijak, s katerim je brezžična kartica pritrjena na matično ploščo.

Brezžično kartico potisnite in odstranite iz reže za brezžično kartico na matični plošči.

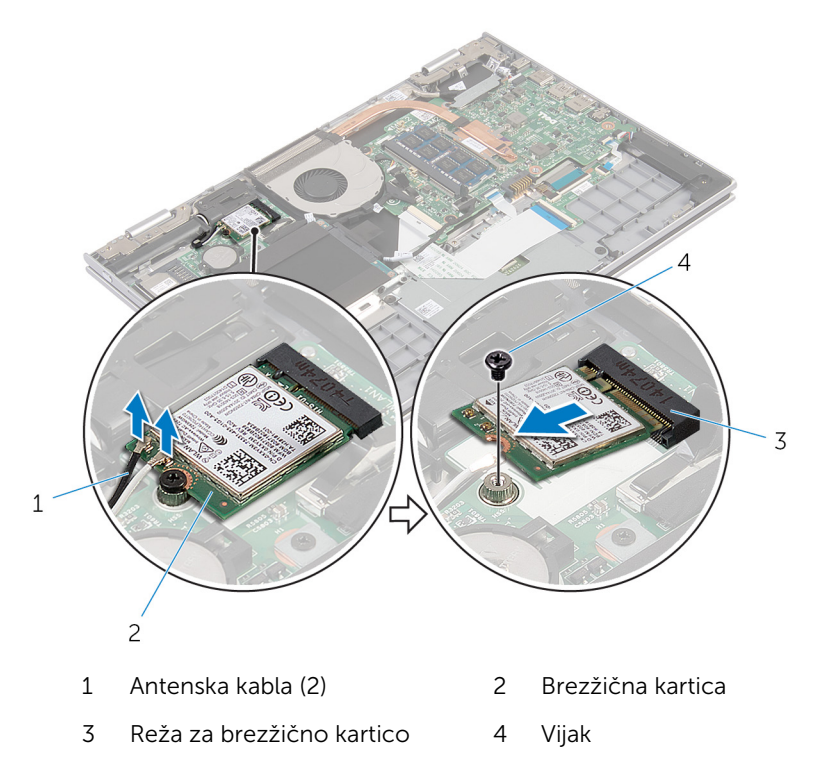

### <span id="page-30-0"></span>Ponovna namestitev brezžične kartice

Opozorilo: Preden začnete z delom znotraj računalnika, preberite A. varnostne informacije, ki so priložene računalniku, ter sledite korakom, navedenim v poglavju [Preden začnete z delom znotraj](#page-9-0)  [računalnika.](#page-9-0) Ko končate z delom znotraj računalnika, sledite navodilom v poglavju [Ko končate z delom znotraj računalnika](#page-11-0). Za dodatne informacije o varnem delu obiščite domačo stran za skladnost s predpisi na naslovu dell.com/regulatory\_compliance.

#### Postopek

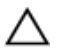

#### POZOR: Ne postavljajte kablov pod brezžično kartico, da je ne poškodujete.

- 1 Zarezo na brezžični kartici poravnajte z jezičkom na reži za brezžično kartico na matični plošči.
- 2 Brezžično kartico pod kotom vstavite v režo za brezžično kartico.
- 3 Odprtino za vijak na brezžični kartici poravnajte z odprtino za vijak na matični plošči.
- 4 Ponovno namestite vijak, s katerim je brezžična kartica pritrjena na matično ploščo.
- 5 Antenske kable priključite na brezžično kartico.

Spodnja tabela prikazuje barve antenskih kablov za brezžično kartico, ki jo podpira vaš računalnik.

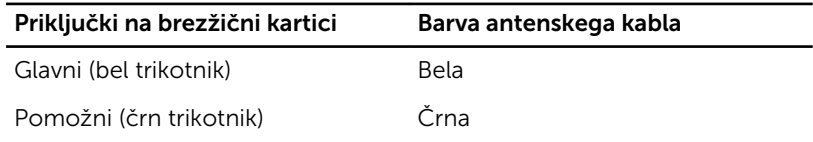

#### Po postopku

- 1 Ponovno namestite [baterijo](#page-17-0).
- 2 Ponovno namestite [pokrov osnovne plošče](#page-14-0).

## <span id="page-31-0"></span>Odstranjevanje hčerinske plošče tipkovnice

Opozorilo: Preden začnete z delom znotraj računalnika, preberite ∧ varnostne informacije, ki so priložene računalniku, ter sledite korakom, navedenim v poglavju [Preden začnete z delom znotraj](#page-9-0)  [računalnika.](#page-9-0) Ko končate z delom znotraj računalnika, sledite navodilom v poglavju [Ko končate z delom znotraj računalnika](#page-11-0). Za dodatne informacije o varnem delu obiščite domačo stran za skladnost s predpisi na naslovu dell.com/regulatory\_compliance.

#### Pred postopkom

- 1 Odstranite [pokrov osnovne plošče](#page-12-0).
- 2 Odstranite [baterijo](#page-15-0).

#### Postopek

1 Dvignite zapahe priključka ter odklopite kable tipkovnice in kable za osvetlitev tipkovnice s hčerinske plošče tipkovnice.

Hčerinsko ploščo tipkovnice dvignite s sklopa naslona za dlani in tipkovnice.

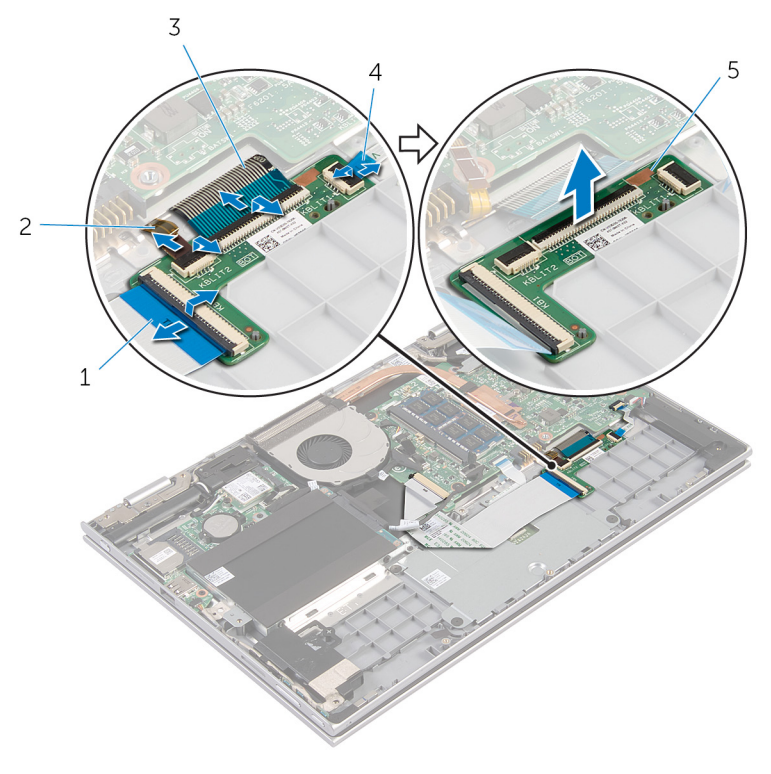

- 
- 
- Hčerinska plošča tipkovnice
- Kabel tipkovnice 2 Kabel za osvetlitev tipkovnice
- Kabel tipkovnice 4 Kabel za osvetlitev tipkovnice

### <span id="page-33-0"></span>Ponovna namestitev hčerinske plošče tipkovnice

Opozorilo: Preden začnete z delom znotraj računalnika, preberite ∧ varnostne informacije, ki so priložene računalniku, ter sledite korakom, navedenim v poglavju [Preden začnete z delom znotraj](#page-9-0)  [računalnika.](#page-9-0) Ko končate z delom znotraj računalnika, sledite navodilom v poglavju [Ko končate z delom znotraj računalnika](#page-11-0). Za dodatne informacije o varnem delu obiščite domačo stran za skladnost s predpisi na naslovu dell.com/regulatory\_compliance.

#### Postopek

- 1 Namestite hčerinsko ploščo tipkovnice na sklop naslona za dlani in tipkovnice.
- 2 Priklopite kable tipkovnice in kable za osvetlitev tipkovnice ter pritisnite zapahe, da s tem pritrdite kable.

#### Po postopku

- 1 Ponovno namestite [baterijo](#page-17-0).
- 2 Ponovno namestite [pokrov osnovne plošče](#page-14-0).

### <span id="page-34-0"></span>Odstranjevanje plošče z gumbi za napajanje in nastavitev glasnosti

Opozorilo: Preden začnete z delom znotraj računalnika, preberite ∧ varnostne informacije, ki so priložene računalniku, ter sledite korakom, navedenim v poglavju [Preden začnete z delom znotraj](#page-9-0)  [računalnika.](#page-9-0) Ko končate z delom znotraj računalnika, sledite navodilom v poglavju [Ko končate z delom znotraj računalnika](#page-11-0). Za dodatne informacije o varnem delu obiščite domačo stran za skladnost s predpisi na naslovu dell.com/regulatory\_compliance.

#### Pred postopkom

- 1 Odstranite [pokrov osnovne plošče](#page-12-0).
- 2 Odstranite [baterijo](#page-15-0).
- 3 Sledite postopku od 1. do 3. koraka v poglavju »Odstranjevanje trdega [diska«](#page-22-0).

- 1 Odlepite lepilni trak, s katerim je kabel z gumbi za napajanje in nastavitev glasnosti pritrjen na sklop naslona za dlani in tipkovnice.
- 2 Izključite kabel plošče z gumbi za napajanje in nastavitev glasnosti iz matične plošče.
- 3 Odstranite kabel plošče z gumbi za napajanje in nastavitev glasnosti iz vodil na zvočniku.
- 4 Odlepite lepilni trak, s katerim je plošča z gumbi za napajanje in nastavitev glasnosti pritrjena na zvočnik.

5 Ploščo z gumbi za napajanje in nastavitev glasnosti skupaj s sklopa naslona za dlani in tipkovnice.

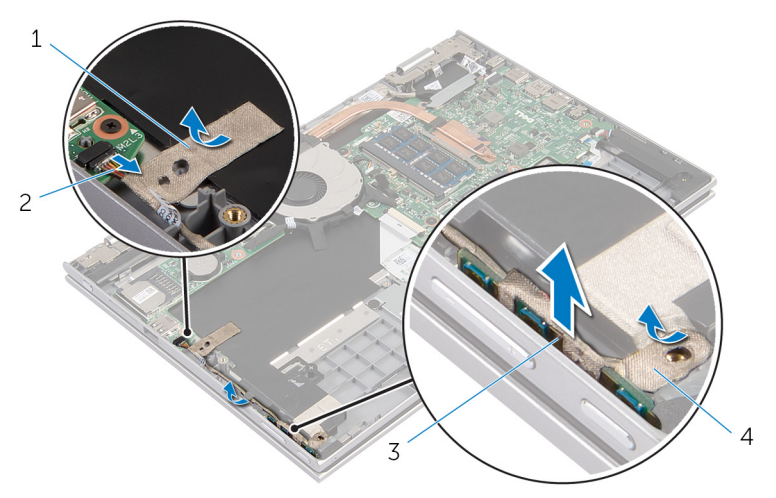

- 
- 3 Plošča z gumbi za napajanje in nastavitev glasnosti
- 1 Lepilni trak 2 Kabel plošče z gumbi za napajanje in nastavitev glasnosti
	- 4 Lepilni trak
### <span id="page-36-0"></span>Zamenjava plošče z gumbi za napajanje in nastavitev glasnosti

Opozorilo: Preden začnete z delom znotraj računalnika, preberite ∧ varnostne informacije, ki so priložene računalniku, ter sledite korakom, navedenim v poglavju [Preden začnete z delom znotraj](#page-9-0)  [računalnika.](#page-9-0) Ko končate z delom znotraj računalnika, sledite navodilom v poglavju [Ko končate z delom znotraj računalnika](#page-11-0). Za dodatne informacije o varnem delu obiščite domačo stran za skladnost s predpisi na naslovu dell.com/regulatory\_compliance.

#### Postopek

- 1 Ploščo z gumbi za napajanje in nastavitev glasnosti namestite v režo na sklopu naslona za dlani in tipkovnice.
- 2 Prilepite lepilni trak, s katerim je plošča z gumbi za napajanje in nastavitev glasnosti pritrjena na zvočnik.
- 3 Kabel plošče z gumbi za napajanje in nastavitev glasnosti napeljite skozi vodila na zvočniku.
- 4 Priključite kabel plošče z gumbi za napajanje in nastavitev glasnosti na matično ploščo.
- 5 Prilepite lepilni trak, s katerim je kabel z gumbi za napajanje in nastavitev glasnosti pritrjen na sklop naslona za dlani in tipkovnice.

- 1 Sledite postopku od koraka 4 do koraka 6 v poglavju »Ponovna namestitev [trdega diska«](#page-24-0).
- 2 Ponovno namestite [baterijo](#page-17-0).
- 3 Ponovno namestite [pokrov osnovne plošče](#page-14-0).

## <span id="page-37-0"></span>Odstranjevanje zvočnikov

Opozorilo: Preden začnete z delom znotraj računalnika, preberite varnostne informacije, ki so priložene računalniku, ter sledite korakom, navedenim v poglavju [Preden začnete z delom znotraj](#page-9-0)  [računalnika.](#page-9-0) Ko končate z delom znotraj računalnika, sledite navodilom v poglavju [Ko končate z delom znotraj računalnika](#page-11-0). Za dodatne informacije o varnem delu obiščite domačo stran za skladnost s predpisi na naslovu dell.com/regulatory\_compliance.

#### Pred postopkom

- 1 Odstranite [pokrov osnovne plošče](#page-12-0).
- 2 Odstranite [baterijo](#page-15-0).
- 3 Odstranite [ploščo z gumbi za napajanje in nastavitev glasnosti](#page-34-0).

#### Postopek

- 1 Kabel zvočnika odklopite z matične plošče.
- 2 Odlepite lepilne trake, s katerimi je kabel zvočnika pritrjen na sklop naslona za dlani in tipkovnice.
- 3 Kabel zvočnikov odstranite iz vodil na sklopu naslona za dlani in tipkovnice.

4 Odstranite zvočnika iz oznak za poravnavo ter dvignite zvočnika in kabel s sklopa naslona za dlani in tipkovnice.

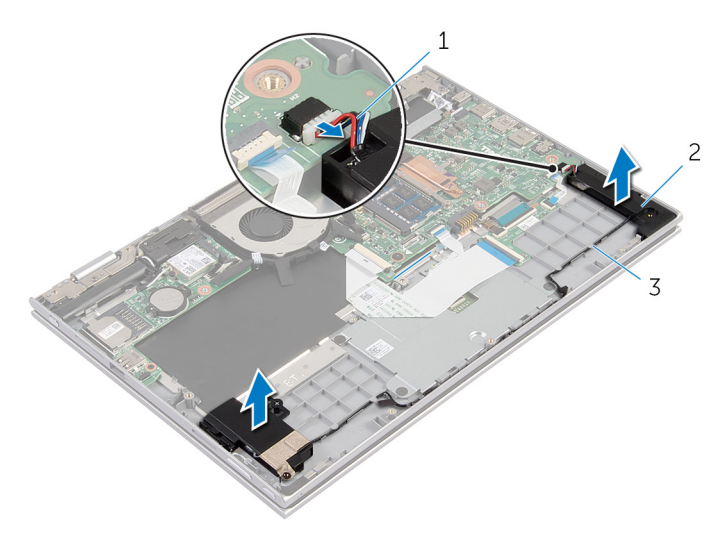

1 Kabel zvočnika 2 Zvočnika (2)

3 Vodila

### Ponovna namestitev zvočnikov

Opozorilo: Preden začnete z delom znotraj računalnika, preberite ⚠ varnostne informacije, ki so priložene računalniku, ter sledite korakom, navedenim v poglavju [Preden začnete z delom znotraj](#page-9-0)  [računalnika.](#page-9-0) Ko končate z delom znotraj računalnika, sledite navodilom v poglavju [Ko končate z delom znotraj računalnika](#page-11-0). Za dodatne informacije o varnem delu obiščite domačo stran za skladnost s predpisi na naslovu dell.com/regulatory\_compliance.

#### Postopek

- 1 S pomočjo oznak za poravnavo na sklopu naslona za dlani in tipkovnice namestite zvočnika na sklop naslona za dlani in tipkovnice.
- 2 Kabel zvočnikov napeljite skozi vodila na sklopu naslona za dlani in tipkovnice.
- 3 Prilepite lepilni trak, s katerim je kabel zvočnika pritrjen na sklop naslona za dlani in tipkovnice.
- 4 Kabel zvočnika priključite na matično ploščo.

- 1 Ponovno namestite ploščo z qumbi za napajanje in nastavitev glasnosti.
- 2 Ponovno namestite [baterijo](#page-17-0).
- 3 Ponovno namestite [pokrov osnovne plošče](#page-14-0).

### <span id="page-40-0"></span>Odstranjevanje sledilne ploščice

Opozorilo: Preden začnete z delom znotraj računalnika, preberite ∧ varnostne informacije, ki so priložene računalniku, ter sledite korakom, navedenim v poglavju [Preden začnete z delom znotraj](#page-9-0)  [računalnika.](#page-9-0) Ko končate z delom znotraj računalnika, sledite navodilom v poglavju [Ko končate z delom znotraj računalnika](#page-11-0). Za dodatne informacije o varnem delu obiščite domačo stran za skladnost s predpisi na naslovu dell.com/regulatory\_compliance.

#### Pred postopkom

- 1 Odstranite [pokrov osnovne plošče](#page-12-0).
- 2 Odstranite [baterijo](#page-15-0).

#### Postopek

1 Dvignite zapah priključka in izključite kabel tipkovnice iz hčerinske plošče tipkovnice.

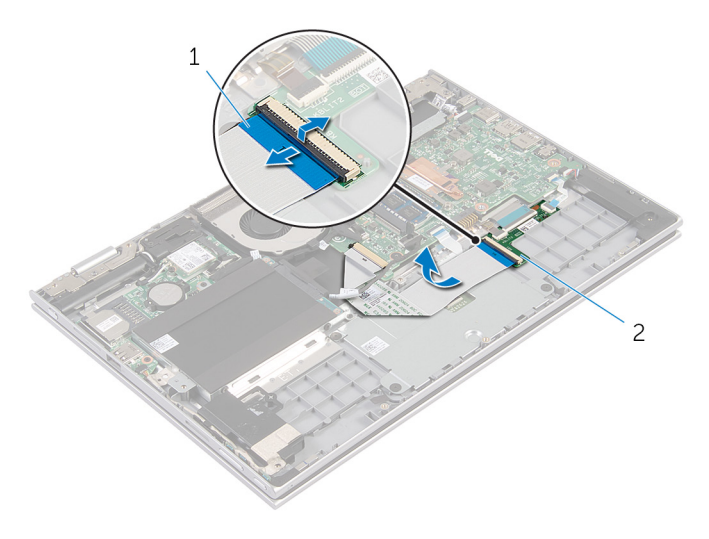

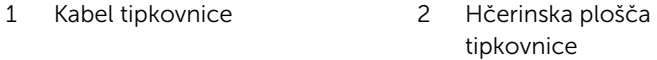

- 2 Dvignite zapah priključka in izključite kabel sledilne ploščice iz sledilne ploščice.
- 3 Odstranite vijake, s katerimi je nosilec sledilne ploščice pritrjen na sklop naslona za dlani in tipkovnice.

Nosilec sledilne ploščice dvignite s sklopa naslona za dlani in tipkovnice.

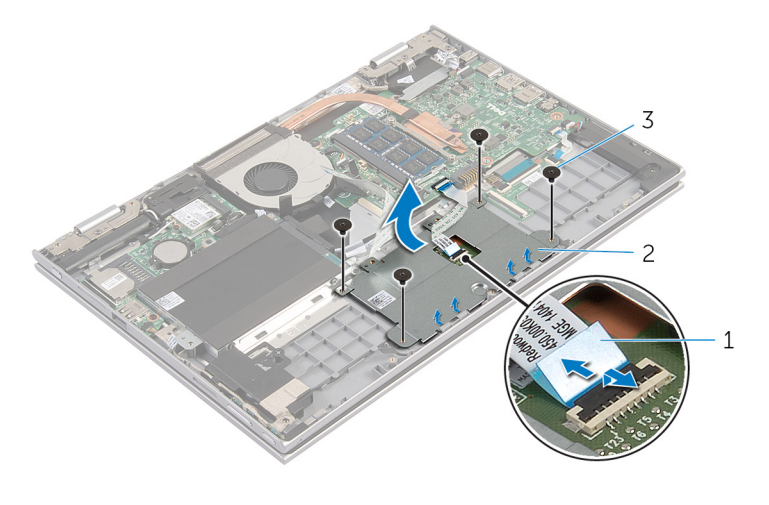

- Kabel sledilne ploščice 2 Nosilec sledilne ploščice
- Vijaki (4)
- 5 Odlepite lepilni trak, s katerim je sledilna ploščica pritrjena na sklop naslona za dlani in tipkovnice.
- Dvignite sledilno ploščico proč od računalnika.

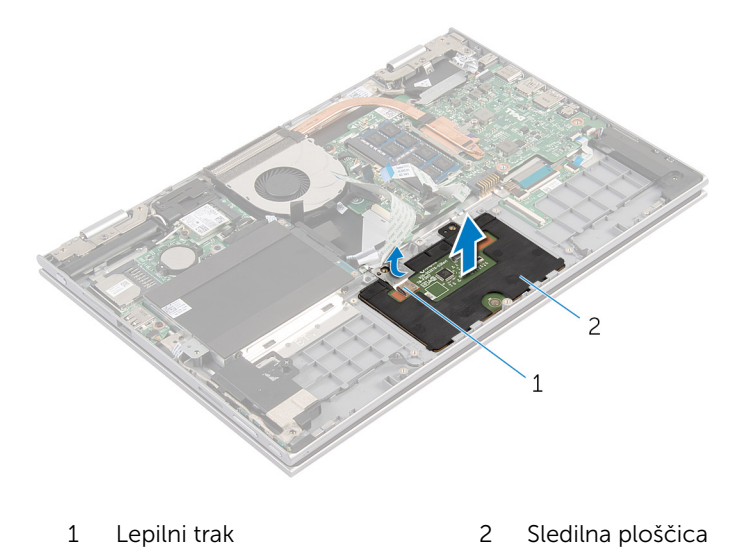

### Ponovna namestitev sledilne ploščice

**A Opozorilo: Preden začnete z delom znotraj računalnika, preberite** varnostne informacije, ki so priložene računalniku, ter sledite korakom, navedenim v poglavju [Preden začnete z delom znotraj](#page-9-0)  [računalnika.](#page-9-0) Ko končate z delom znotraj računalnika, sledite navodilom v poglavju [Ko končate z delom znotraj računalnika](#page-11-0). Za dodatne informacije o varnem delu obiščite domačo stran za skladnost s predpisi na naslovu dell.com/regulatory\_compliance.

#### Postopek

- 1 Jezičke na sledilni ploščici potisnite v reže na sklopu naslona za dlani in tipkovnice.
- 2 Prilepite lepilni trak, s katerim je sledilna ploščica pritrjena na sklop naslona za dlani in tipkovnice.
- 3 Odprtine za vijake na nosilcu sledilne ploščice poravnajte z odprtinami za vijake na sklopu naslona za dlani in tipkovnice.
- 4 Privijte vijake, s katerimi je nosilec sledilne ploščice pritrjen na sklop naslona za dlani in tipkovnice.
- 5 Potisnite kabel sledilne ploščice v priključek sledilne ploščice in pritisnite zapah za pritrditev kabla.
- 6 Kabel tipkovnice potisnite v priključek na hčerinski plošči tipkovnice in pritisnite na zapah, da pritrdite kabel.

- 1 Ponovno namestite [baterijo](#page-17-0).
- 2 Ponovno namestite [pokrov osnovne plošče](#page-14-0).

## <span id="page-44-0"></span>Odstranjevanje ventilatorja

Opozorilo: Preden začnete z delom znotraj računalnika, preberite varnostne informacije, ki so priložene računalniku, ter sledite korakom, navedenim v poglavju [Preden začnete z delom znotraj](#page-9-0)  [računalnika.](#page-9-0) Ko končate z delom znotraj računalnika, sledite navodilom v poglavju [Ko končate z delom znotraj računalnika](#page-11-0). Za dodatne informacije o varnem delu obiščite domačo stran za skladnost s predpisi na naslovu dell.com/regulatory\_compliance.

#### Pred postopkom

- 1 Odstranite [pokrov osnovne plošče](#page-12-0).
- 2 Odstranite [baterijo](#page-15-0).

#### Postopek

- 1 Dvignite zapah in izključite kabel plošče V/I z matične plošče.
- 2 Odstranite kabel plošče V/I iz vodil na ventilatorju.

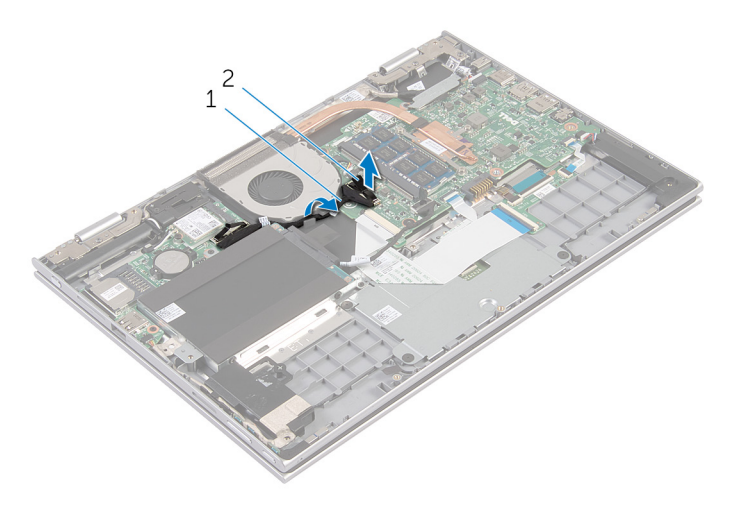

- 1 Kabel plošče V/I 2 Priključek za kabel plošče V/I
- 3 Kabel ventilatorja odklopite z matične plošče.
- 4 Odstranite vijake, s katerimi je ventilator pritrjen na sklop naslona za dlani in tipkovnice.
- Ventilator dvignite s sklopa naslona za dlani in tipkovnice.

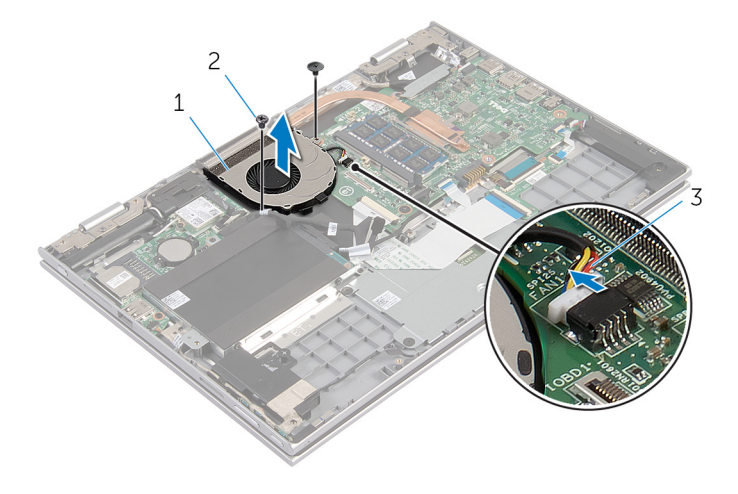

- Ventilator 2 Vijaka (2)
- Kabel ventilatorja

### <span id="page-46-0"></span>Ponovna namestitev ventilatorja

Opozorilo: Preden začnete z delom znotraj računalnika, preberite A. varnostne informacije, ki so priložene računalniku, ter sledite korakom, navedenim v poglavju [Preden začnete z delom znotraj](#page-9-0)  [računalnika.](#page-9-0) Ko končate z delom znotraj računalnika, sledite navodilom v poglavju [Ko končate z delom znotraj računalnika](#page-11-0). Za dodatne informacije o varnem delu obiščite domačo stran za skladnost s predpisi na naslovu dell.com/regulatory\_compliance.

#### Postopek

- 1 Odprtine za vijake na ventilatorju poravnajte z odprtinami za vijake na sklopu naslona za dlani in tipkovnice.
- 2 Ponovno namestite vijake, s katerimi je ventilator pritrjen na sklop naslona za dlani in tipkovnice.
- 3 Priključite kabel ventilatorja na matično ploščo.
- 4 Napeljite kabel plošče V/I skozi vodila na ventilatorju.
- 5 Kabel plošče V/I potisnite v priključek za kabel plošče V/I na matični plošči ter pritisnite zapah, da pritrdite kabel.

- 1 Ponovno namestite [baterijo](#page-17-0).
- 2 Ponovno namestite [pokrov osnovne plošče](#page-14-0).

## <span id="page-47-0"></span>Odstranjevanje hladilnika

Opozorilo: Preden začnete z delom znotraj računalnika, preberite varnostne informacije, ki so priložene računalniku, ter sledite korakom, navedenim v poglavju [Preden začnete z delom znotraj](#page-9-0)  [računalnika.](#page-9-0) Ko končate z delom znotraj računalnika, sledite navodilom v poglavju [Ko končate z delom znotraj računalnika](#page-11-0). Za dodatne informacije o varnem delu obiščite domačo stran za skladnost s predpisi na naslovu dell.com/regulatory\_compliance.

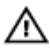

Opozorilo: Hladilnik se lahko med običajnim delovanjem segreje. Preden se ga dotaknete, počakajte, da se ohladi.

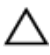

POZOR: Če želite, da bo hlajenje procesorja čim bolj učinkovito, se ne dotikajte območja za odvajanje toplote na hladilniku. Olja na vaši koži lahko zmanjšajo sposobnost termalne paste za odvajanje toplote.

#### Pred postopkom

- 1 Odstranite [pokrov osnovne plošče](#page-12-0).
- 2 Odstranite [baterijo](#page-15-0).

#### Postopek

1 Po vrsti (kot je označeno na hladilniku) odvijte zaskočne vijake, s katerimi je hladilnik pritrjen na matično ploščo.

Dvignite hladilnik z matične plošče.

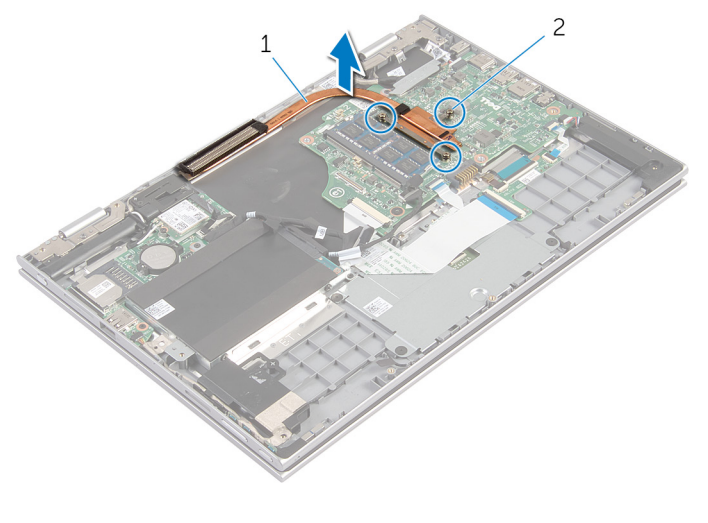

Hladilnik 2 Zaskočni vijaki (3)

## <span id="page-49-0"></span>Ponovna namestitev hladilnika

Opozorilo: Preden začnete z delom znotraj računalnika, preberite varnostne informacije, ki so priložene računalniku, ter sledite korakom, navedenim v poglavju [Preden začnete z delom znotraj](#page-9-0)  [računalnika.](#page-9-0) Ko končate z delom znotraj računalnika, sledite navodilom v poglavju [Ko končate z delom znotraj računalnika](#page-11-0). Za dodatne informacije o varnem delu obiščite domačo stran za skladnost s predpisi na naslovu dell.com/regulatory\_compliance.

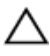

POZOR: Zaradi nepravilne namestitve hladilnika lahko pride do poškodb matične plošče in procesorja.

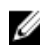

OPOMBA: Originalno termalno pasto je mogoče ponovno uporabiti, če sta matična plošča in hladilnik ponovno nameščena skupaj. Če zamenjate matično ploščo ali hladilnik, uporabite termalno oblogo, vključeno v paketu, da zagotovite toplotno prevodnost.

#### Postopek

- 1 Odprtine za vijake na hladilniku poravnajte z odprtinami za vijake na matični plošči.
- 2 V zaporedju (označenem na hladilniku) privijte zaskočne vijake, s katerimi je hladilnik pritrjen na matično ploščo.

- 1 Ponovno namestite [baterijo](#page-17-0).
- 2 Ponovno namestite [pokrov osnovne plošče](#page-14-0).

## <span id="page-50-0"></span>Odstranjevanje V/I-plošče

Opozorilo: Preden začnete z delom znotraj računalnika, preberite varnostne informacije, ki so priložene računalniku, ter sledite korakom, navedenim v poglavju [Preden začnete z delom znotraj](#page-9-0)  [računalnika.](#page-9-0) Ko končate z delom znotraj računalnika, sledite navodilom v poglavju [Ko končate z delom znotraj računalnika](#page-11-0). Za dodatne informacije o varnem delu obiščite domačo stran za skladnost s predpisi na naslovu dell.com/regulatory\_compliance.

### Pred postopkom

- 1 Odstranite [pokrov osnovne plošče](#page-12-0).
- 2 Odstranite [baterijo](#page-15-0).
- **3** Odstranite [trdi disk](#page-22-0).
- 4 Odstranite [brezžično kartico.](#page-28-0)
- 5 Odstranite [gumbno baterijo.](#page-25-0)

#### Postopek

- 1 Izključite kabel plošče V/I iz plošče V/I.
- 2 Izključite kabel plošče z gumbi za napajanje in nastavitev glasnosti iz plošče V/I.
- 3 Odstranite vijak, s katerim je plošča V/I pritrjena na sklop naslona za dlani in tipkovnice.

Ploščo V/I dvignite s sklopa naslona za dlani in tipkovnice.

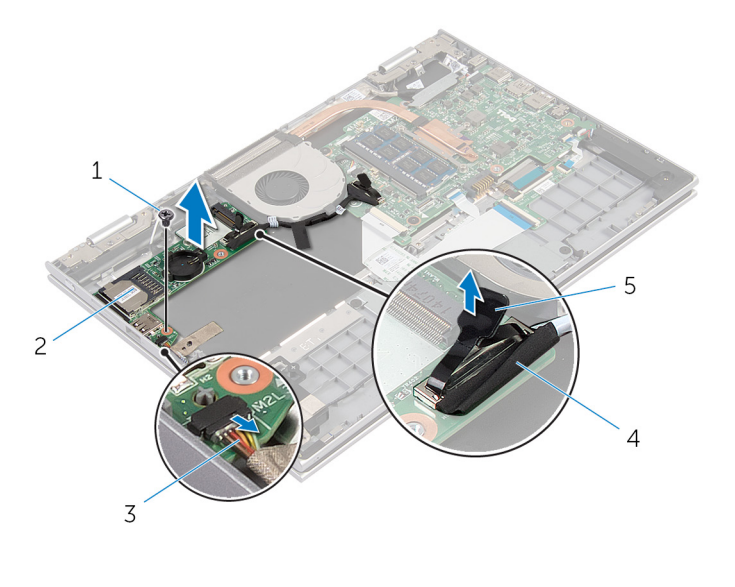

- 
- Kabel plošče z gumbi za napajanje in nastavitev glasnosti
- Vijak 2 Plošča V/I
	- Kabel plošče V/I

Jeziček

### Ponovna namestitev V/Iplošče

Opozorilo: Preden začnete z delom znotraj računalnika, preberite ∧ varnostne informacije, ki so priložene računalniku, ter sledite korakom, navedenim v poglavju [Preden začnete z delom znotraj](#page-9-0)  [računalnika.](#page-9-0) Ko končate z delom znotraj računalnika, sledite navodilom v poglavju [Ko končate z delom znotraj računalnika](#page-11-0). Za dodatne informacije o varnem delu obiščite domačo stran za skladnost s predpisi na naslovu dell.com/regulatory\_compliance.

#### Postopek

- 1 S pomočjo oznak za poravnavo namestite ploščo V/I na sklop naslona za dlani in tipkovnice.
- 2 Odprtino za vijak na plošči V/I poravnajte z odprtino za vijak na naslonu za dlani in tipkovnice.
- 3 Ponovno namestite vijak, s katerim je plošča V/I pritrjena na naslon za dlani in tipkovnice.
- 4 Priključite kabel plošče z gumbi za napajanje in nastavitev glasnosti na ploščo V/I.
- 5 Priključite kabel plošče V/I na ploščo V/I.

- 1 Ponovno namestite [gumbno baterijo.](#page-27-0)
- 2 Ponovno namestite [brezžično kartico](#page-30-0).
- **3** Ponovno namestite [trdi disk](#page-24-0).
- 4 Ponovno namestite [baterijo](#page-17-0).
- 5 Ponovno namestite [pokrov osnovne plošče](#page-14-0).

## <span id="page-53-0"></span>Odstranjevanje vrat za napajalnik

**Opozorilo: Preden začnete z delom znotraj računalnika, preberite** varnostne informacije, ki so priložene računalniku, ter sledite korakom, navedenim v poglavju [Preden začnete z delom znotraj](#page-9-0)  [računalnika.](#page-9-0) Ko končate z delom znotraj računalnika, sledite navodilom v poglavju [Ko končate z delom znotraj računalnika](#page-11-0). Za dodatne informacije o varnem delu obiščite domačo stran za skladnost s predpisi na naslovu dell.com/regulatory\_compliance.

#### Pred postopkom

- 1 Odstranite [pokrov osnovne plošče](#page-12-0).
- 2 Odstranite [baterijo](#page-15-0).

#### Postopek

- 1 Kabel vrat za napajalnik odklopite z matične plošče.
- 2 Odstranite vijak, s katerim so vrata napajalnika pritrjena na sklop naslona za dlani in tipkovnice.

Vrata napajalnika in kabel dvignite s sklopa naslona za dlani in tipkovnice.

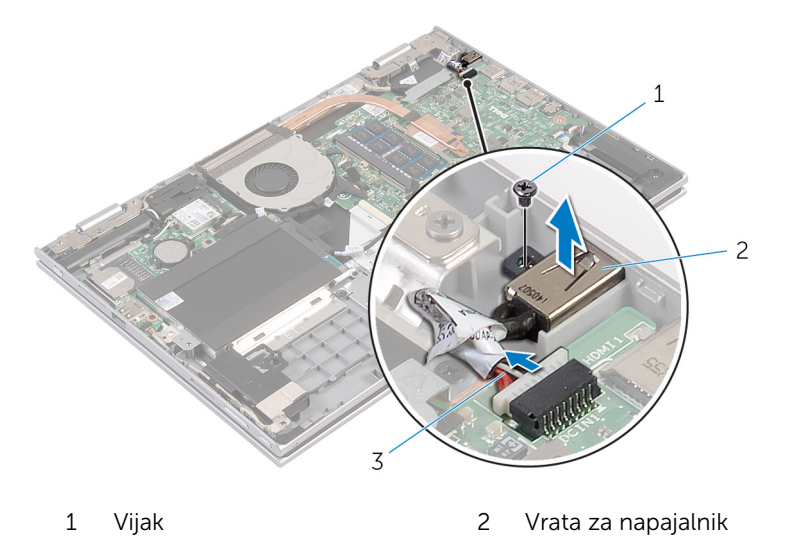

Kabel vrat za napajalnik

### Ponovna namestitev vrat za napajalnik

**A Opozorilo: Preden začnete z delom znotraj računalnika, preberite** varnostne informacije, ki so priložene računalniku, ter sledite korakom, navedenim v poglavju [Preden začnete z delom znotraj](#page-9-0)  [računalnika.](#page-9-0) Ko končate z delom znotraj računalnika, sledite navodilom v poglavju [Ko končate z delom znotraj računalnika](#page-11-0). Za dodatne informacije o varnem delu obiščite domačo stran za skladnost s predpisi na naslovu dell.com/regulatory\_compliance.

#### Postopek

- 1 Vrata za napajalnik namestite v režo na sklopu naslona za dlani in tipkovnice.
- 2 Odprtino za vijak na vratih za napajalnik poravnajte z odprtino za vijak na sklopu naslona za dlani in tipkovnice.
- 3 Kabel vrat za napajalnik priključite na matično ploščo.

- 1 Ponovno namestite [baterijo](#page-17-0).
- 2 Ponovno namestite [pokrov osnovne plošče](#page-14-0).

# <span id="page-56-0"></span>Odstranjevanje matične plošče

Opozorilo: Preden začnete z delom znotraj računalnika, preberite varnostne informacije, ki so priložene računalniku, ter sledite korakom, navedenim v poglavju [Preden začnete z delom znotraj](#page-9-0)  [računalnika.](#page-9-0) Ko končate z delom znotraj računalnika, sledite navodilom v poglavju [Ko končate z delom znotraj računalnika](#page-11-0). Za dodatne informacije o varnem delu obiščite domačo stran za skladnost s predpisi na naslovu dell.com/regulatory\_compliance.

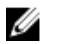

OPOMBA: Servisna številka vašega računalnika je shranjena v matični plošči. Servisno številko morate vnesti v program za nastavitve BIOS, potem ko ponovno namestite matično ploščo.

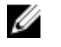

OPOMBA: S ponovno namestitvijo matične plošče se odstranijo vse spremembe BIOS-a, ki ste jih naredili s programom za nastavitve BIOS.

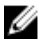

OPOMBA: Preden odklopite kable iz matične plošče, si zapomnite lokacijo priključkov, da jih boste lahko pozneje, ko boste ponovno namestili matično ploščo, lahko spet pravilno priključili.

#### Pred postopkom

- 1 Odstranite [pokrov osnovne plošče](#page-12-0).
- 2 Odstranite [baterijo](#page-15-0).
- 3 Odstranite [pomnilniški modul](#page-18-0).
- 4 Odstranite [ventilator.](#page-44-0)
- 5 Odstranite [hladilnik](#page-47-0).

#### Postopek

- 1 Odstranite vijake, s katerimi je nosilec kabla za zaslon pritrien na matično ploščo, in dvignite nosilec kabla za zaslon z matične plošče.
- 2 Z jezičkom izključite kabel zaslona z matične plošče.

3 Odlepite lepilni trak na priključku plošče z gumbom sistema Windows in odklopite kabel plošče z gumbom sistema Windows iz priključka.

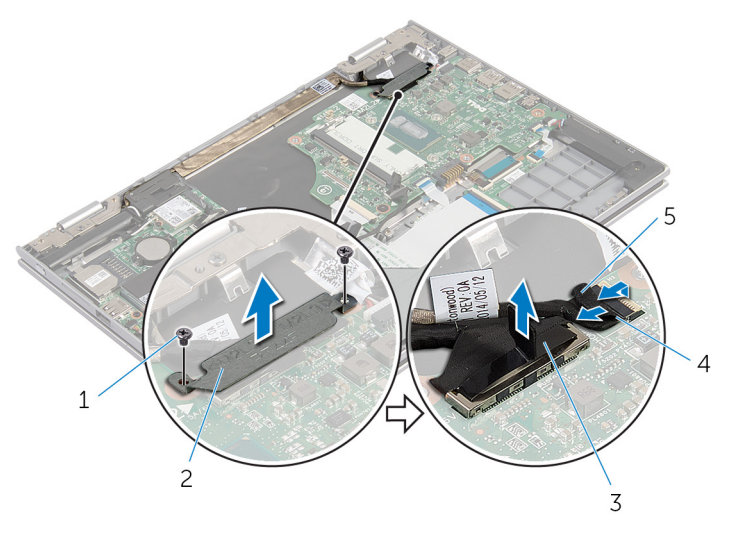

- 1 Vijaka (2) 2 Nosilec kabla za zaslon
- 3 Kabel zaslona 4 Kabel plošče z gumbom sistema Windows
- 5 Lepilni trak
- 4 Z jezičkom odklopite kabel tipkovnice in kabel trdega diska iz matične plošče.
- 5 Sprostite zapah priključka in odklopite kabel za osvetlitev tipkovnice z matične plošče.
- 6 Zapah priključka in kabel sledilne ploščice dvignite z matične plošče.

Kabel zvočnika in kabel vrat za napajalnik izključite iz matične plošče.

![](_page_58_Picture_1.jpeg)

- Kabel vrat za napajalnik 2 Kabel tipkovnice
- 
- Kabel za osvetlitev tipkovnice
- 
- Kabel trdega diska 4 Kabel sledilne ploščice
	- Kabel zvočnika

8 Odstranite vijak, s katerim je matična plošča pritrjena na skop naslona za dlani in tipkovnice ter jo dvignite s sklopa naslona za dlani in tipkovnice.

![](_page_59_Picture_1.jpeg)

1 Vijak 2 Matična plošča

### Ponovna namestitev matične plošče

- Opozorilo: Preden začnete z delom znotraj računalnika, preberite varnostne informacije, ki so priložene računalniku, ter sledite korakom, navedenim v poglavju [Preden začnete z delom znotraj](#page-9-0)  [računalnika.](#page-9-0) Ko končate z delom znotraj računalnika, sledite navodilom v poglavju [Ko končate z delom znotraj računalnika](#page-11-0). Za dodatne informacije o varnem delu obiščite domačo stran za skladnost s predpisi na naslovu dell.com/regulatory\_compliance.
- Ø

OPOMBA: Servisna številka vašega računalnika je shranjena v matični plošči. Servisno številko morate vnesti v program za nastavitve BIOS, potem ko ponovno namestite matično ploščo.

#### Postopek

- 1 Odprtine za vijake na matični plošči poravnajte z odprtinami za vijake na naslonu za dlani in tipkovnice.
- 2 Privijte vijak, s katerim je matična plošča pritrjena na sklop naslona za dlani in tipkovnice.
- 3 Priključite kabel vrat za napajalnik in kabel zvočnika na matično ploščo.
- 4 Kabel sledilne ploščice potisnite v priključek na matični plošči, nato pa zapah priključka pritisnite navzdol, da pritrdite kabel.
- 5 Kabel tipkovnice in kabel za osvetlitev tipkovnice potisnite v ustrezna priključka in pritisnite zapahe priključka, da pritrdite kabel.
- 6 Kabel trdega diska priključite na matično ploščo.
- 7 Pritrdite kabel plošče z gumbom sistema Windows v priključek na matični plošči in prilepite trak na priključku plošče z gumbom sistema Windows, da pritrdite kabel.
- 8 Kabel zaslona priključite na matično ploščo.
- 9 Odprtine za vijake na nosilcu kabla za zaslon poravnajte z odprtinami za vijake na matični plošči.
- 10 Privijte vijake, s katerimi je nosilec kabla za zaslon pritrjen na matično ploščo.

### Po postopku

1 Ponovno namestite [hladilnik](#page-49-0).

- 2 Ponovno namestite [ventilator.](#page-46-0)
- 3 Ponovno namestite [pomnilniški modul](#page-20-0).
- 4 Ponovno namestite [baterijo](#page-17-0).
- 5 Ponovno namestite [pokrov osnovne plošče](#page-14-0).

#### Vnos servisne številke v BIOS

- 1 Vklopite računalnik.
- 2 Pritisnite tipko F2, ko se prikaže logotip DELL, da odprete program za nastavitev BIOS.
- 3 Pomaknite se do glavnega zavihka in vnesite servisno številko v polje »Service Tag Input« (Vnos servisne številke).

## <span id="page-62-0"></span>Odstranitev sklopa zaslona

Opozorilo: Preden začnete z delom znotraj računalnika, preberite varnostne informacije, ki so priložene računalniku, ter sledite korakom, navedenim v poglavju [Preden začnete z delom znotraj](#page-9-0)  [računalnika.](#page-9-0) Ko končate z delom znotraj računalnika, sledite navodilom v poglavju [Ko končate z delom znotraj računalnika](#page-11-0). Za dodatne informacije o varnem delu obiščite domačo stran za skladnost s predpisi na naslovu dell.com/regulatory\_compliance.

### Pred postopkom

- 1 Odstranite [pokrov osnovne plošče](#page-12-0).
- 2 Odstranite [baterijo](#page-15-0).

#### Postopek

- 1 Antenska kabla izključite iz brezžične kartice.
- 2 Odstranite vijake, s katerimi je nosilec kabla za zaslon pritrien na matično ploščo.
- 3 Nosilec kabla za zaslon dvignite z matične plošče.
- 4 Z jezičkom izključite kabel zaslona z matične plošče.

5 Odlepite lepilni trak na priključku plošče z gumbom sistema Windows in ga odklopite iz matične plošče.

![](_page_63_Picture_1.jpeg)

- 
- 
- 
- 1 Brezžična kartica 2 Antenska kabla (2)
- 3 Vijaka (2) 4 Nosilec kabla za zaslon
- 5 Kabel zaslona 6 Kabel plošče z gumbom sistema Windows
- 7 Lepilni trak
- 6 Obrnite računalnik in odprite zaslon, kolikor je mogoče.

#### POZOR: Računalnik položite na ravno, mehko in čisto površino, da preprečite praskanje zaslona.

- 7 Računalnik postavite na ravno površino s prednjo stranjo navzdol.
- 8 Odstranite vijake, s katerimi je sklop zaslona pritrjen na sklop naslona za dlani in tipkovnice.
- 9 Odlepite lepilni trak, s katerimi je kabel zaslona pritrjen na sklop naslona za dlani in tipkovnice.

Sklop zaslona dvignite s sklopa naslona za dlani in tipkovnice.

![](_page_64_Figure_1.jpeg)

- Sklop zaslona 2 Vijaki (3)
- 
- 
- Lepilni trak 4 Tečaja zaslona (2)

### <span id="page-65-0"></span>Ponovna namestitev sklopa zaslona

Opozorilo: Preden začnete z delom znotraj računalnika, preberite ∧ varnostne informacije, ki so priložene računalniku, ter sledite korakom, navedenim v poglavju [Preden začnete z delom znotraj](#page-9-0)  [računalnika.](#page-9-0) Ko končate z delom znotraj računalnika, sledite navodilom v poglavju [Ko končate z delom znotraj računalnika](#page-11-0). Za dodatne informacije o varnem delu obiščite domačo stran za skladnost s predpisi na naslovu dell.com/regulatory\_compliance.

#### Postopek

![](_page_65_Picture_3.jpeg)

POZOR: Računalnik položite na ravno, mehko in čisto površino, da preprečite praskanje zaslona.

- 1 Sklop zaslona postavite na sklop naslona za dlani in tipkovnice.
- 2 Odprtine za vijake na tečajih zaslona poravnajte z odprtinami za vijake na sklopu naslona za dlani in tipkovnice.
- **3** Prilepite lepilni trak, s katerimi je kabel zaslona pritrien na sklop naslona za dlani in tipkovnice.
- 4 Ponovno namestite vijake, s katerimi je sklop zaslona pritrjen na sklop naslona za dlani in tipkovnice.
- 5 Obrnite računalnik in zaprite zaslon.
- 6 Priključek plošče z gumbom sistema Windows potisnite v zapah priključka na matični plošči, nato pa zapah priključka pritisnite navzdol, da pritrdite kabel.
- 7 Prilepite trak na kabel plošče z gumbom sistema Windows.
- 8 Kabel zaslona priključite na matično ploščo.
- 9 Odprtine za vijake na nosilcu kabla za zaslon poravnajte z odprtinami za vijake na matični plošči.
- 10 Privijte vijake, s katerimi je nosilec kabla za zaslon pritrjen na matično ploščo.
- 11 Antenske kable priključite na brezžično kartico.

#### Po postopku

1 Ponovno namestite [baterijo](#page-17-0).

2 Ponovno namestite [pokrov osnovne plošče](#page-14-0).

### <span id="page-67-0"></span>Odstranjevanje sklopa držala za pisalo

**Opozorilo: Preden začnete z delom znotraj računalnika, preberite** varnostne informacije, ki so priložene računalniku, ter sledite korakom, navedenim v poglavju [Preden začnete z delom znotraj](#page-9-0)  [računalnika.](#page-9-0) Ko končate z delom znotraj računalnika, sledite navodilom v poglavju [Ko končate z delom znotraj računalnika](#page-11-0). Za dodatne informacije o varnem delu obiščite domačo stran za skladnost s predpisi na naslovu dell.com/regulatory\_compliance.

#### Pred postopkom

- 1 Odstranite [pokrov osnovne plošče](#page-12-0).
- 2 Odstranite [baterijo](#page-15-0).
- 3 Odstranite [sklop zaslona.](#page-62-0)

#### Postopek

1 Pritisnite in tako sprostite pisalo iz držala za pisalo.

![](_page_68_Picture_2.jpeg)

- 3 Zaklep za pisalo
- 2 Odstranite vijak in dvignite zaklep za pisalo s sklopa naslona za dlani in tipkovnice.

Držalo za pisalo dvignite s sklopa naslona za dlani in tipkovnice.

![](_page_69_Picture_1.jpeg)

Držalo za pisalo

### Ponovna namestitev sklopa držala za pisalo

**A Opozorilo: Preden začnete z delom znotraj računalnika, preberite** varnostne informacije, ki so priložene računalniku, ter sledite korakom, navedenim v poglavju [Preden začnete z delom znotraj](#page-9-0)  [računalnika.](#page-9-0) Ko končate z delom znotraj računalnika, sledite navodilom v poglavju [Ko končate z delom znotraj računalnika](#page-11-0). Za dodatne informacije o varnem delu obiščite domačo stran za skladnost s predpisi na naslovu dell.com/regulatory\_compliance.

#### Postopek

- 1 Namestite držalo za pisalo in zaklep za pisalo na sklop naslona za dlani in tipkovnice.
- 2 Odprtino za vijak na držalu za pisalo poravnajte z odprtino za vijak na sklopu naslona za dlani in tipkovnice.
- **3** Ponovno namestite vijak, s katerim sta držalo za pisalo in zaklep za pisalo pritrjena na sklop naslona za dlani in tipkovnice.
- 4 Odprtino za vijak na zaklepu za pisalo poravnajte z odprtino za vijak na sklopu naslona za dlani in tipkovnice.
- 5 Privijte vijak, s katerim je zaklep za pisalo pritrjen na sklop naslona za dlani in tipkovnice.
- 6 Namestite pisalo v držalo za pisalo in ga potisnite, tako da se zaskoči.

- 1 Ponovno namestite [sklop zaslona.](#page-65-0)
- 2 Ponovno namestite [baterijo](#page-17-0).
- 3 Ponovno namestite [pokrov osnovne plošče](#page-14-0).

### Odstranjevanje sklopa naslona za dlani in tipkovnice

Opozorilo: Preden začnete z delom znotraj računalnika, preberite ∧∖ varnostne informacije, ki so priložene računalniku, ter sledite korakom, navedenim v poglavju [Preden začnete z delom znotraj](#page-9-0)  [računalnika.](#page-9-0) Ko končate z delom znotraj računalnika, sledite navodilom v poglavju [Ko končate z delom znotraj računalnika](#page-11-0). Za dodatne informacije o varnem delu obiščite domačo stran za skladnost s predpisi na naslovu dell.com/regulatory\_compliance.

#### Pred postopkom

- 1 Odstranite [pokrov osnovne plošče](#page-12-0).
- 2 Odstranite [baterijo](#page-15-0).
- 3 Sledite postopku od 1. do 3. koraka v poglavju »Odstranjevanje trdega [diska«](#page-22-0).
- 4 Odstranite [sklop držala za pisalo](#page-67-0).
- 5 Odstranite [hčerinsko ploščo tipkovnice](#page-31-0).
- 6 Odstranite [sledilno ploščico](#page-40-0).
- 7 Odstranite [ventilator.](#page-44-0)
- 8 Odstranite [hladilnik](#page-47-0).
- 9 Odstranite [ploščo V/I](#page-50-0).
- 10 Odstranite [zvočnika.](#page-37-0)
- 11 Odstranite [sklop zaslona.](#page-62-0)
- 12 Odstranite [vrata za napajalnik](#page-53-0).
- 13 Odstranite [matično ploščo](#page-56-0).

#### Postopek

Po izvedbi korakov, ki so opisani v razdelku »Pred postopkom«, dobite sklop naslona za dlani in tipkovnice.
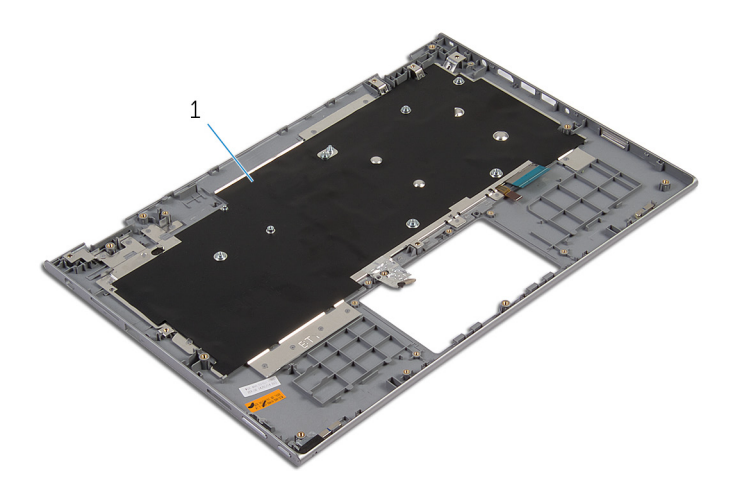

 Sklop naslona za dlani in tipkovnice

# Zamenjava sklopa naslona za dlani in tipkovnice

Opozorilo: Preden začnete z delom znotraj računalnika, preberite varnostne informacije, ki so priložene računalniku, ter sledite korakom, navedenim v poglavju [Preden začnete z delom znotraj](#page-9-0)  [računalnika.](#page-9-0) Ko končate z delom znotraj računalnika, sledite navodilom v poglavju [Ko končate z delom znotraj računalnika](#page-11-0). Za dodatne informacije o varnem delu obiščite domačo stran za skladnost s predpisi na naslovu dell.com/regulatory\_compliance.

### Postopek

Sklop naslona za dlani in tipkovnice postavite na ravno površino tako, da je tipkovnica obrnjena navzdol.

- 1 Ponovno namestite [matično ploščo](#page-60-0).
- 2 Ponovno namestite [vrata za napajalnik](#page-55-0).
- **3** Ponovno namestite [sklop zaslona.](#page-65-0)
- 4 Ponovno namestite [zvočnika](#page-39-0).
- 5 Ponovno namestite [V/I-ploščo](#page-52-0).
- **6** Ponovno namestite [hladilnik](#page-49-0).
- 7 Ponovno namestite [ventilator.](#page-46-0)
- 8 Ponovno namestite [sledilno ploščico](#page-43-0).
- 9 Ponovno namestite [hčerinsko ploščo tipkovnice](#page-33-0).
- 10 Ponovno namestite [sklop držala za pisalo](#page-70-0).
- 11 Sledite postopku od koraka 4 do koraka 6 v poglavju »Ponovna namestitev [trdega diska«](#page-24-0).
- 12 Ponovno namestite [baterijo](#page-17-0).
- 13 Ponovno namestite [pokrov osnovne plošče](#page-14-0).

# <span id="page-74-0"></span>Odstranitev zaslonske plošče

Opozorilo: Preden začnete z delom znotraj računalnika, preberite varnostne informacije, ki so priložene računalniku, ter sledite korakom, navedenim v poglavju [Preden začnete z delom znotraj](#page-9-0)  [računalnika.](#page-9-0) Ko končate z delom znotraj računalnika, sledite navodilom v poglavju [Ko končate z delom znotraj računalnika](#page-11-0). Za dodatne informacije o varnem delu obiščite domačo stran za skladnost s predpisi na naslovu dell.com/regulatory\_compliance.

### Pred postopkom

- 1 Odstranite [pokrov osnovne plošče](#page-12-0).
- 2 Odstranite [baterijo](#page-15-0).
- 3 Odstranite [sklop zaslona.](#page-62-0)

### Postopek

1 Odstranite kabel zaslona iz vodil v pokrovih tečaja.

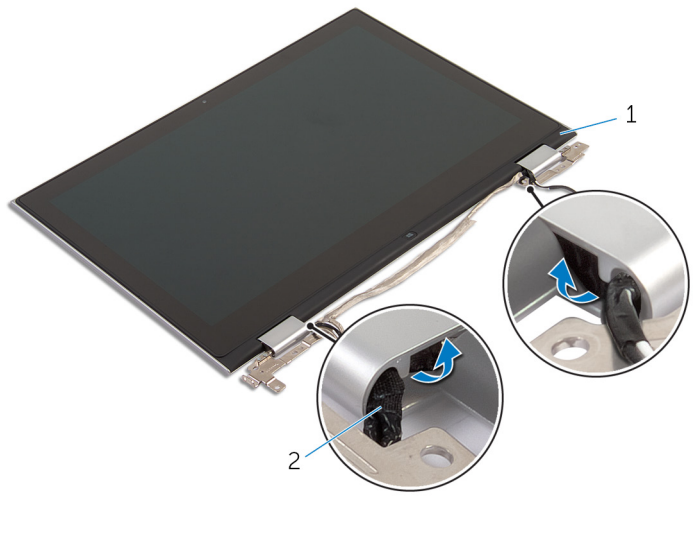

1 Sklop plošče zaslona 2 Kabel zaslona

2 S plastičnim peresom dvignite sklop zaslona s hrbtnega pokrova zaslona in sklopa antene.

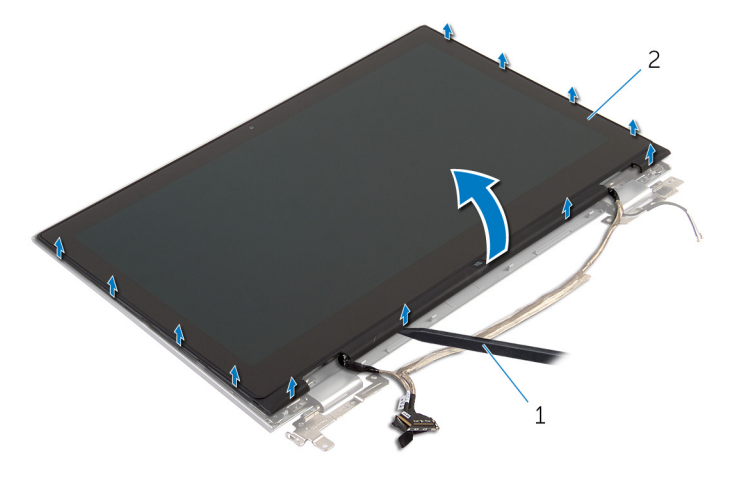

- 1 Plastično pero 2 Sklop plošče zaslona
- 3 Odstranite [kamero.](#page-83-0)
- 4 Odstranite [ploščo z gumbom sistema Windows](#page-86-0). Potem ko izvedemo zgoraj navedene korake, nam ostane plošča zaslona.

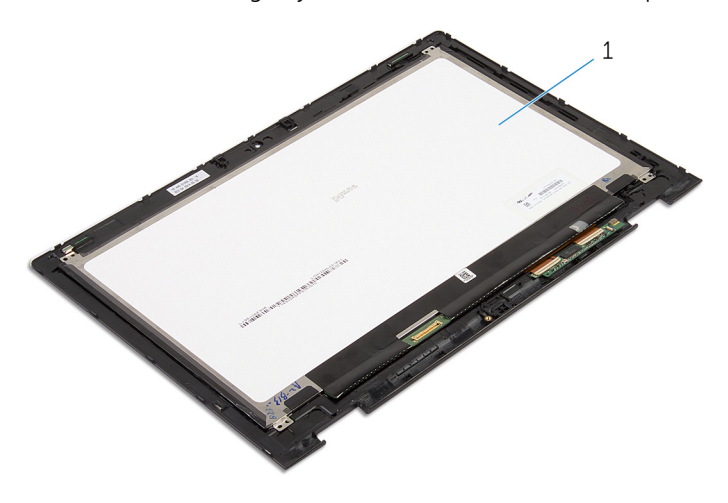

1 Plošča zaslona

### <span id="page-76-0"></span>Ponovna namestitev plošče zaslona

Opozorilo: Preden začnete z delom znotraj računalnika, preberite ∧ varnostne informacije, ki so priložene računalniku, ter sledite korakom, navedenim v poglavju [Preden začnete z delom znotraj](#page-9-0)  [računalnika.](#page-9-0) Ko končate z delom znotraj računalnika, sledite navodilom v poglavju [Ko končate z delom znotraj računalnika](#page-11-0). Za dodatne informacije o varnem delu obiščite domačo stran za skladnost s predpisi na naslovu dell.com/regulatory\_compliance.

### Postopek

- 1 Ploščo zaslona postavite na ravno površino.
- 2 Znova namestite [ploščo z gumbom sistema Windows](#page-88-0).
- **3** Ponovno namestite [kamero.](#page-85-0)
- 4 Napeljite kabel zaslona v vodila v pokrovih tečaja.
- 5 Sklop zaslona poravnajte s hrbtnim pokrovom zaslona in sklopom antene ter previdno potisnite hrbtni pokrov zaslona in sklop antene na mesto.

- 1 Ponovno namestite [sklop zaslona.](#page-65-0)
- 2 Ponovno namestite [baterijo](#page-17-0).
- 3 Ponovno namestite [pokrov osnovne plošče](#page-14-0).

### <span id="page-77-0"></span>Odstranjevanje hrbtnega pokrova zaslona in sklopa antene

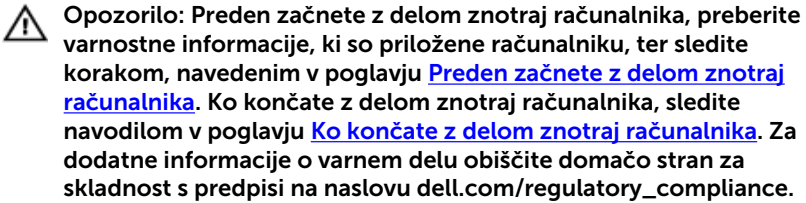

### Pred postopkom

- 1 Odstranite [pokrov osnovne plošče](#page-12-0).
- 2 Odstranite [baterijo](#page-15-0).
- 3 Odstranite [sklop zaslona.](#page-62-0)
- 4 Odstranite [ploščo zaslona.](#page-74-0)
- 5 Odstranite [tečaje zaslona.](#page-80-0)

### Postopek

Potem ko izvedemo korake, ki so opisani v razdelku »Pred postopkom«, dobimo hrbtni pokrov zaslona in sklop antene.

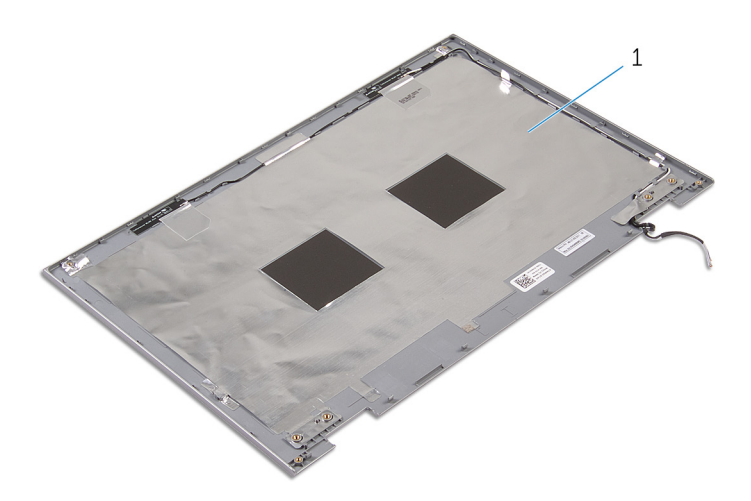

 Hrbtni pokrov zaslona in sklop antene

### <span id="page-79-0"></span>Ponovna namestitev hrbtnega pokrova zaslona in sklopa antene

Opozorilo: Preden začnete z delom znotraj računalnika, preberite ∧ varnostne informacije, ki so priložene računalniku, ter sledite korakom, navedenim v poglavju [Preden začnete z delom znotraj](#page-9-0)  [računalnika.](#page-9-0) Ko končate z delom znotraj računalnika, sledite navodilom v poglavju [Ko končate z delom znotraj računalnika](#page-11-0). Za dodatne informacije o varnem delu obiščite domačo stran za skladnost s predpisi na naslovu dell.com/regulatory\_compliance.

### Postopek

Postavite hrbtni pokrov zaslona in sklop antene na ravno površino.

- 1 Ponovno namestite [tečaja zaslona](#page-82-0).
- 2 Namestite [ploščo zaslona](#page-76-0).
- 3 Ponovno namestite [sklop zaslona.](#page-65-0)
- 4 Ponovno namestite [baterijo](#page-17-0).
- 5 Ponovno namestite [pokrov osnovne plošče](#page-14-0).

# <span id="page-80-0"></span>Odstranjevanje tečajev zaslona

Opozorilo: Preden začnete z delom znotraj računalnika, preberite varnostne informacije, ki so priložene računalniku, ter sledite korakom, navedenim v poglavju [Preden začnete z delom znotraj](#page-9-0)  [računalnika.](#page-9-0) Ko končate z delom znotraj računalnika, sledite navodilom v poglavju [Ko končate z delom znotraj računalnika](#page-11-0). Za dodatne informacije o varnem delu obiščite domačo stran za skladnost s predpisi na naslovu dell.com/regulatory\_compliance.

### Pred postopkom

- 1 Odstranite [pokrov osnovne plošče](#page-12-0).
- 2 Odstranite [baterijo](#page-15-0).
- **3** Odstranite [sklop zaslona.](#page-62-0)
- 4 Odstranite [hrbtni pokrov zaslona in sklop antene.](#page-77-0)

### Postopek

- 1 Antenska kabla odstranite iz vodila na pokrovu s tečaji.
- 2 Odstranite vijake, s katerimi sta tečaja zaslona pritrjena na hrbtni pokrov zaslona in sklop antene.

Tečaja zaslona dvignite s hrbtnega pokrova zaslona in sklopa antene.

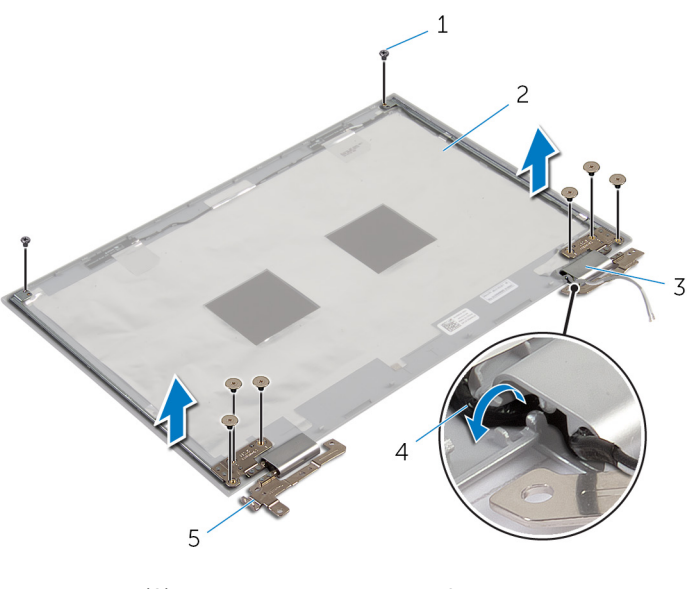

- 
- Pokrova tečajev (2) 4 Antenska kabla (2)
- Tečaja zaslona (2)
- Vijaki (8) 2 Hrbtni pokrov zaslona in sklop antene
	-

### <span id="page-82-0"></span>Ponovna namestitev tečajev zaslona

Opozorilo: Preden začnete z delom znotraj računalnika, preberite ∧ varnostne informacije, ki so priložene računalniku, ter sledite korakom, navedenim v poglavju [Preden začnete z delom znotraj](#page-9-0)  [računalnika.](#page-9-0) Ko končate z delom znotraj računalnika, sledite navodilom v poglavju [Ko končate z delom znotraj računalnika](#page-11-0). Za dodatne informacije o varnem delu obiščite domačo stran za skladnost s predpisi na naslovu dell.com/regulatory\_compliance.

### Postopek

- 1 Odprtine za vijake na tečajih zaslona poravnajte z odprtinami za vijake na hrbtnem pokrovu zaslona in sklopu antene.
- 2 Ponovno namestite vijake, s katerimi sta tečaja zaslona pritrjena na hrbtni pokrov zaslona in sklop antene.
- 3 Antenska kabla napeljite skozi vodilo na pokrovu tečaja in ju pritrdite.

- 1 Ponovno namestite [hrbtni pokrov zaslona in sklop antene.](#page-79-0)
- 2 Ponovno namestite [sklop zaslona.](#page-65-0)
- **3** Ponovno namestite [baterijo](#page-17-0).
- 4 Ponovno namestite [pokrov osnovne plošče](#page-14-0).

# <span id="page-83-0"></span>Odstranjevanje kamere

Opozorilo: Preden začnete z delom znotraj računalnika, preberite varnostne informacije, ki so priložene računalniku, ter sledite korakom, navedenim v poglavju [Preden začnete z delom znotraj](#page-9-0)  [računalnika.](#page-9-0) Ko končate z delom znotraj računalnika, sledite navodilom v poglavju [Ko končate z delom znotraj računalnika](#page-11-0). Za dodatne informacije o varnem delu obiščite domačo stran za skladnost s predpisi na naslovu dell.com/regulatory\_compliance.

### Pred postopkom

- 1 Odstranite [pokrov osnovne plošče](#page-12-0).
- 2 Odstranite [baterijo](#page-15-0).
- **3** Odstranite [sklop zaslona.](#page-62-0)
- 4 Odstranite [hrbtni pokrov zaslona in sklop antene.](#page-77-0)

#### Postopek

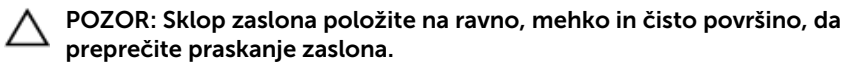

- 1 Sklop zaslona postavite na ravno površino s prednjo stranjo navzdol.
- 2 S plastičnim peresom dvignite modul kamere z okvirja zaslona.

Obrnite kamero in izključite kabel kamere iz modula kamere.

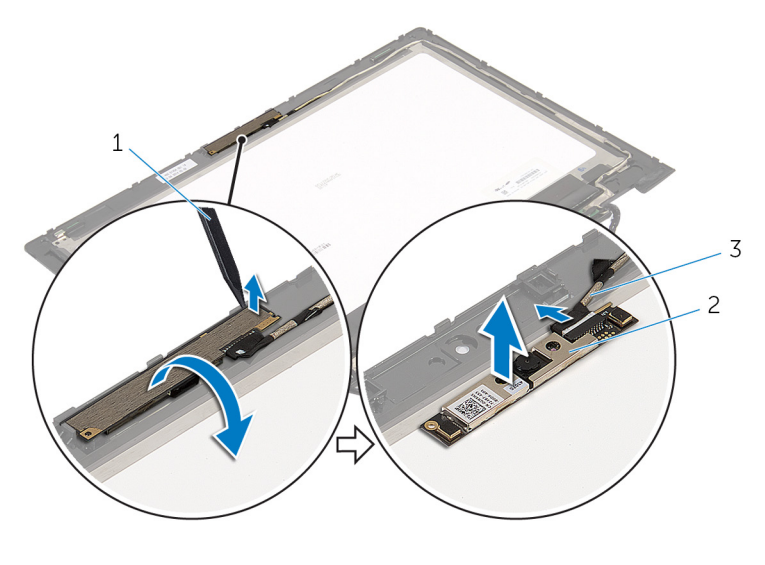

- 1 Plastično pero 2 Kamera
- Kabel kamere

# <span id="page-85-0"></span>Ponovna namestitev kamere

Opozorilo: Preden začnete z delom znotraj računalnika, preberite varnostne informacije, ki so priložene računalniku, ter sledite korakom, navedenim v poglavju [Preden začnete z delom znotraj](#page-9-0)  [računalnika.](#page-9-0) Ko končate z delom znotraj računalnika, sledite navodilom v poglavju [Ko končate z delom znotraj računalnika](#page-11-0). Za dodatne informacije o varnem delu obiščite domačo stran za skladnost s predpisi na naslovu dell.com/regulatory\_compliance.

#### Postopek

- 1 Priključite kabel kamere na modul kamere.
- 2 S pomočjo zatiča za poravnanje namestite modul kamere na okvir zaslona tako, da se zaskoči na mestu.

- 1 Ponovno namestite [hrbtni pokrov zaslona in sklop antene.](#page-79-0)
- 2 Ponovno namestite [sklop zaslona.](#page-65-0)
- 3 Ponovno namestite [baterijo](#page-17-0).
- 4 Ponovno namestite [pokrov osnovne plošče](#page-14-0).

# <span id="page-86-0"></span>Odstranjevanje plošče z gumbom sistema Windows

Opozorilo: Preden začnete z delom znotraj računalnika, preberite varnostne informacije, ki so priložene računalniku, ter sledite korakom, navedenim v poglavju [Preden začnete z delom znotraj](#page-9-0)  [računalnika.](#page-9-0) Ko končate z delom znotraj računalnika, sledite navodilom v poglavju [Ko končate z delom znotraj računalnika](#page-11-0). Za dodatne informacije o varnem delu obiščite domačo stran za skladnost s predpisi na naslovu dell.com/regulatory\_compliance.

### Pred postopkom

- 1 Odstranite [pokrov osnovne plošče](#page-12-0).
- 2 Odstranite [baterijo](#page-15-0).
- **3** Odstranite [sklop zaslona.](#page-62-0)
- 4 Odstranite [hrbtni pokrov zaslona in sklop antene.](#page-77-0)

#### Postopek

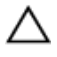

#### POZOR: Sklop zaslona položite na ravno, mehko in čisto površino, da preprečite praskanje zaslona.

- 1 Sklop zaslona postavite na ravno površino s prednjo stranjo navzdol.
- 2 Odstranite vijak, s katerim je plošča z gumbom sistema Windows pritriena na okvir zaslona.
- **3** Obrnite ploščo z gumbom sistema Windows.
- 4 Odlepite lepilni trak in odklopite kabel plošče z gumbom sistema Windows iz plošče z gumbom sistema Windows.

Ploščo z gumbom sistema Windows dvignite z okvirja zaslona.

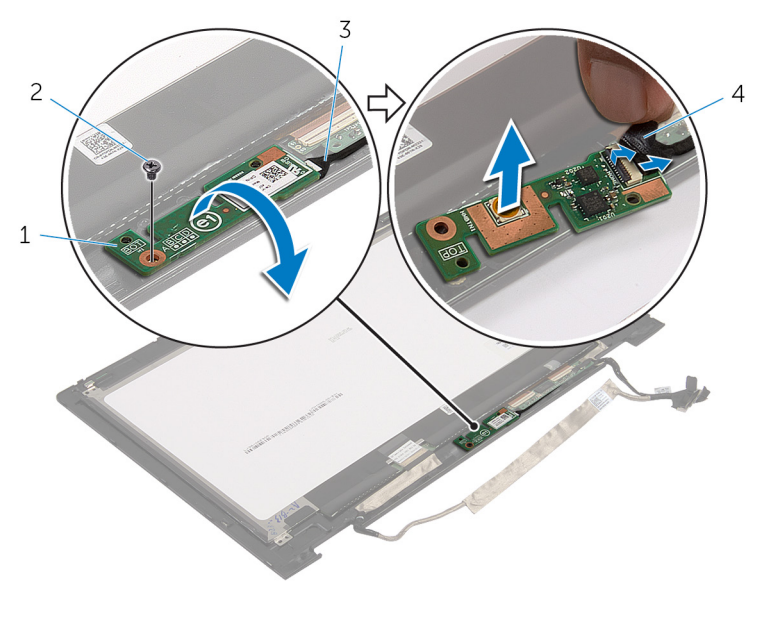

- Plošča z gumbom sistema Windows Vijak
- Kabel plošče z gumbom sistema Windows Lepilni trak

# <span id="page-88-0"></span>Zamenjava plošče z gumbom sistema Windows

Opozorilo: Preden začnete z delom znotraj računalnika, preberite varnostne informacije, ki so priložene računalniku, ter sledite korakom, navedenim v poglavju [Preden začnete z delom znotraj](#page-9-0)  [računalnika.](#page-9-0) Ko končate z delom znotraj računalnika, sledite navodilom v poglavju [Ko končate z delom znotraj računalnika](#page-11-0). Za dodatne informacije o varnem delu obiščite domačo stran za skladnost s predpisi na naslovu dell.com/regulatory\_compliance.

### Postopek

- 1 Kabel plošče z gumbom sistema Windows in kabel plošče zaslona na dotik potisnite v priključka na plošči z gumbom sistema Windows, nato pa zapaha pritisnite navzdol, da pritrdite kabla.
- 2 Obrnite ploščo z gumbom sistema Windows in poravnajte odprtino za vijak na plošči z gumbom sistema Windows z odprtino za vijak na okvirju zaslona.
- 3 Ponovno namestite vijak, s katerim je plošča z gumbom sistema Windows pritrjena na okvir zaslona.
- 4 Obrnite sklop zaslona.

- 1 Ponovno namestite [hrbtni pokrov zaslona in sklop antene.](#page-79-0)
- 2 Ponovno namestite [sklop zaslona.](#page-65-0)
- **3** Ponovno namestite [baterijo](#page-17-0).
- 4 Ponovno namestite [pokrov osnovne plošče](#page-14-0).

# Odstranjevanje kabla zaslona

Opozorilo: Preden začnete z delom znotraj računalnika, preberite varnostne informacije, ki so priložene računalniku, ter sledite korakom, navedenim v poglavju [Preden začnete z delom znotraj](#page-9-0)  [računalnika.](#page-9-0) Ko končate z delom znotraj računalnika, sledite navodilom v poglavju [Ko končate z delom znotraj računalnika](#page-11-0). Za dodatne informacije o varnem delu obiščite domačo stran za skladnost s predpisi na naslovu dell.com/regulatory\_compliance.

### Pred postopkom

- 1 Odstranite [pokrov osnovne plošče](#page-12-0).
- 2 Odstranite [baterijo](#page-15-0).
- **3** Odstranite [sklop zaslona.](#page-62-0)
- 4 Odstranite [hrbtni pokrov zaslona in sklop antene.](#page-77-0)
- 5 Odstranite [kamero.](#page-83-0)

#### Postopek

- 1 Odlepite lepilni trak in dvignite zapah ter tako odklopite kabel zaslona iz plošče zaslona.
- 2 Odklopite kabel plošče z gumbom sistema Windows.
- 3 Odlepite lepilni trak, dvignite zapah priključka in tako odklopite kabel plošče zaslona na dotik iz plošče zaslona na dotik.
- 4 Odstranite kabel kamere iz vodil na okviriu zaslona.
- 5 Zapah priključka in kabel zaslona dvignite s plošče za dotik.
- 6 Zapomnite si, kako je napeljan kabel zaslona, in nato odstranite kabel iz vodil na okvirju zaslona.

Kabel zaslona dvignite z okvirja zaslona.

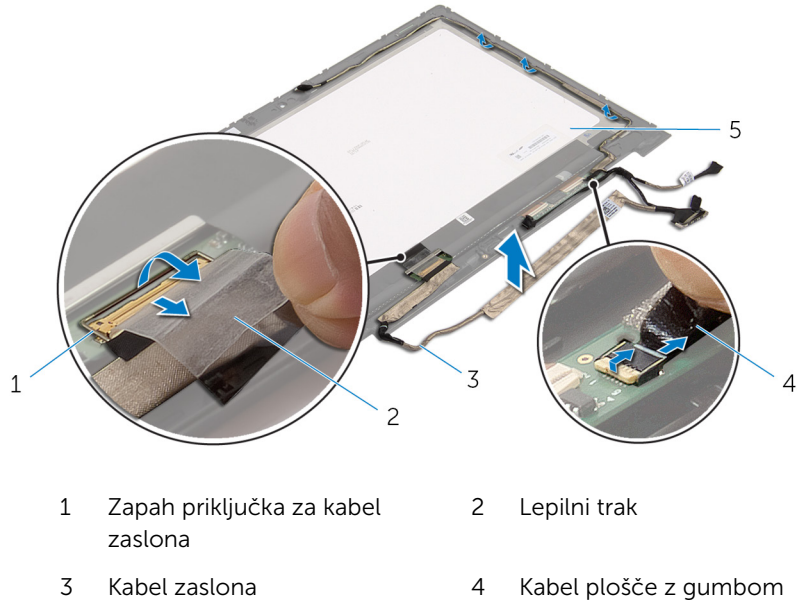

Plošča zaslona

sistema Windows

### Ponovna namestitev kabla zaslona

Opozorilo: Preden začnete z delom znotraj računalnika, preberite ∧ varnostne informacije, ki so priložene računalniku, ter sledite korakom, navedenim v poglavju [Preden začnete z delom znotraj](#page-9-0)  [računalnika.](#page-9-0) Ko končate z delom znotraj računalnika, sledite navodilom v poglavju [Ko končate z delom znotraj računalnika](#page-11-0). Za dodatne informacije o varnem delu obiščite domačo stran za skladnost s predpisi na naslovu dell.com/regulatory\_compliance.

#### Postopek

- 1 Kabel zaslona napeljite skozi vodila na okvirju zaslona.
- 2 Kabel zaslona potisnite v priključek na plošči na dotik in pritisnite zapah priključka, da pritrdite kabel.
- **3** Kabel kamere napeljite skozi vodila na okvirju zaslona.
- 4 Prilepite lepilni trak, priklopite kabel plošče zaslona na dotik v ploščo zaslona na dotik in pritisnite na zapah priključka, da s tem pritrdite kabel.
- 5 Kabel plošče z gumbom sistema Windows potisnite v priključek na plošči z gumbom sistema Windows, nato pa zapah priključka pritisnite navzdol, da pritrdite kabel.
- 6 Prilepite lepilni trak na priključku plošče z gumbom sistema Windows.

- 1 Ponovno namestite [hrbtni pokrov zaslona in sklop antene.](#page-79-0)
- 2 Ponovno namestite [sklop zaslona.](#page-65-0)
- 3 Ponovno namestite [kamero.](#page-85-0)
- 4 Ponovno namestite [baterijo](#page-17-0).
- 5 Ponovno namestite [pokrov osnovne plošče](#page-14-0).

# Posodobitev BIOS-a

Ko je na voljo posodobitev ali po ponovni namestitvi matične plošče boste morda morali posodobiti BIOS. Za posodobitev BIOS-a:

- 1 Vklopite računalnik.
- 2 Pojdite na dell.com/support.
- 3 Če imate servisno oznako svojega računalnika, jo vnesite in kliknite Submit (Pošlji).

Če nimate servisne oznake računalnika, kliknite Detect My Product (Zaznaj moj izdelek), da omogočite samodejno zaznavanje servisne oznake.

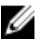

**OPOMBA:** Če servisne oznake ni mogoče zaznati samodejno, izberite svoj izdelek v kategorijah izdelkov.

- 4 Kliknite Get Drivers and Downloads (Pridobi gonilnike in prenašanje).
- 5 Kliknite View All Drivers (Ogled vseh gonilnikov).
- 6 V spustnem meniju Operating System (Operacijski sistem) izberite operacijski sistem, ki je nameščen na računalniku.
- 7 Kliknite BIOS.
- 8 Kliknite Download File (Prenesi datoteko), da se prenese najnovejša različica BIOS-a za vaš računalnik.
- 9 Na naslednji strani izberite Single-file download (Prenos ene datoteke) in kliknite Continue (Naprej).
- 10 Shranite datoteko in ko je prenos dokončan, poiščite mapo, kamor ste shranili posodobitveno datoteko.
- 11 Dvokliknite ikono datoteke za posodobitev BIOS-a in upoštevajte navodila na zaslonu.

# Iskanje pomoči in stik z družbo Dell

### Viri samopomoči

Informacije ter pomoč v zvezi z izdelki in storitvami Dell so na voljo na naslednjih spletnih virih samopomoči:

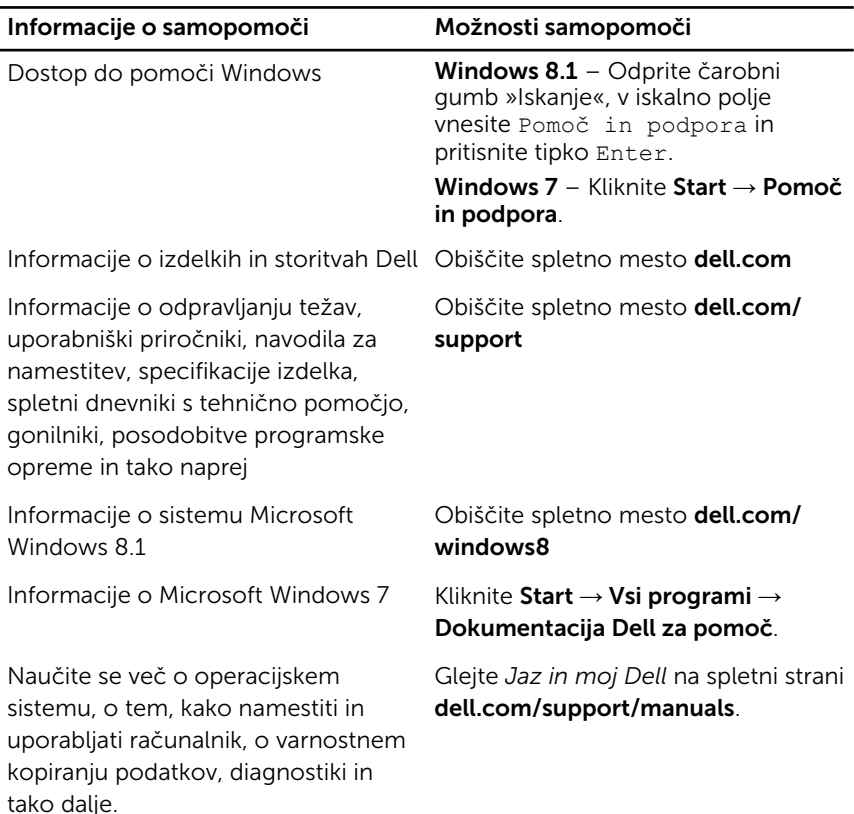

### Vzpostavljanje stika z družbo Dell

Če želite vzpostaviti stik z družbo Dell za prodajo, tehnično podporo ali podporo uporabnikom, obiščite dell.com/contactdell.

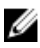

OPOMBA: Storitve so odvisne od države in izdelka in niso na voljo za vse države.

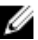

OPOMBA: Če nimate na voljo povezave z internetom, lahko kontaktne informacije najdete na vašem računu o nakupu, embalaži, blagajniškemu izpisku ali v katalogu izdelkov Dell.